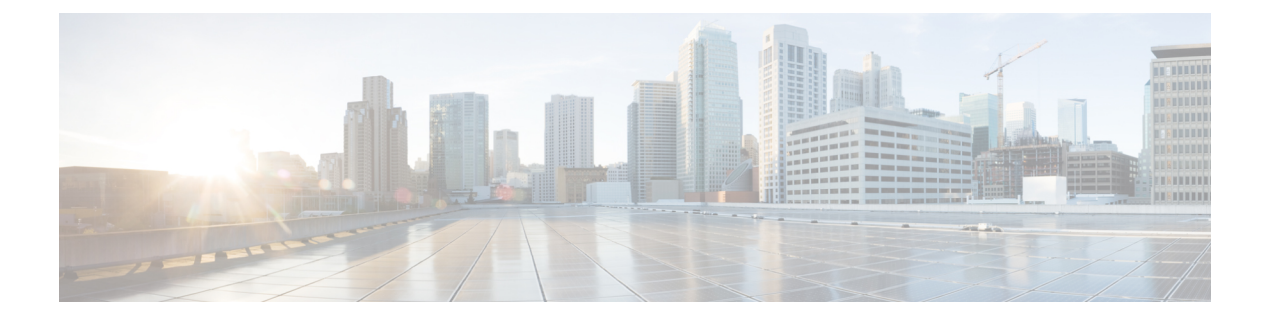

# **Managing Resource Groups**

This chapter contains the following sections:

- [Resource](#page-0-0) Groups, page 1
- [Tenant,](#page-23-0) page 24
- Service [Offerings,](#page-24-0) page 25
- Tenant [Profiles,](#page-35-0) page 36

# <span id="page-0-0"></span>**Resource Groups**

You can use a resource group to select the appropriate resources for a tenant based on the requirements of an application. Additional concepts, such as a service offering, tenant profile, application profile, and resource group, are all required. Using these resource group concepts, you can onboard tenants and deploy applications based on a dynamic selection of resources. You can share resources in a resource group across tenants or you can dedicate them to a specific tenant.

A resource group is a pool of resources. Each group can contain physical infrastructure resources, virtual infrastructure resources, or a combination of physical and virtual infrastructure resources. Resource groups enable you to onboard tenants into Cisco UCS Director with minimum intervention.

As an infrastructure administrator or system administrator, you can add physical or virtual accounts to a resource group one at a time. Also, you can assign a pod to a resource group where all the accounts in the pod are added to the resource group. For more information about assigning a pod to a resource group, see [Adding](#page-20-0) a Pod to a [Resource](#page-20-0) Group, on page 21.

When an account is added to a resource group, the resource group by default announces all the capabilities and capacities for objects for that account as resource group entity capacities and capabilities. With Cisco UCS Director, you can selectively disable certain capacities or capabilities from the resource group.

## **Environment Variables**

You can configure the environment variable for each resource. These environment variables are used during provisioning of the tenant onboarding and application deployment.

You can set the following default environment variables for both virtual and physical accounts. Also, you can add an environment variable in Cisco UCS Director and use the environment variable in the resource group.

I

For more information on how to add an environment variable, see Adding a Custom [Environment](#page-10-0) Variable, on page 11.

 $\overline{\mathscr{C}}$ **Note**

The listed environment variables are not required for every workflow. The subset of required environment variables depends on the use case and the specific workflow(s) being executed.

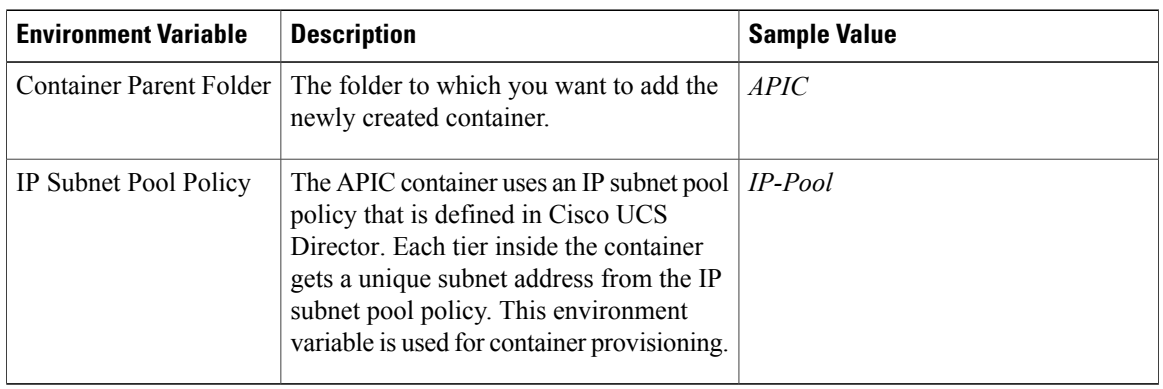

#### **Virtual Compute Environment Variables**

#### **Virtual Storage Environment Variables**

No environment variables are required for virtual storage.

#### **Virtual Network Environment Variables**

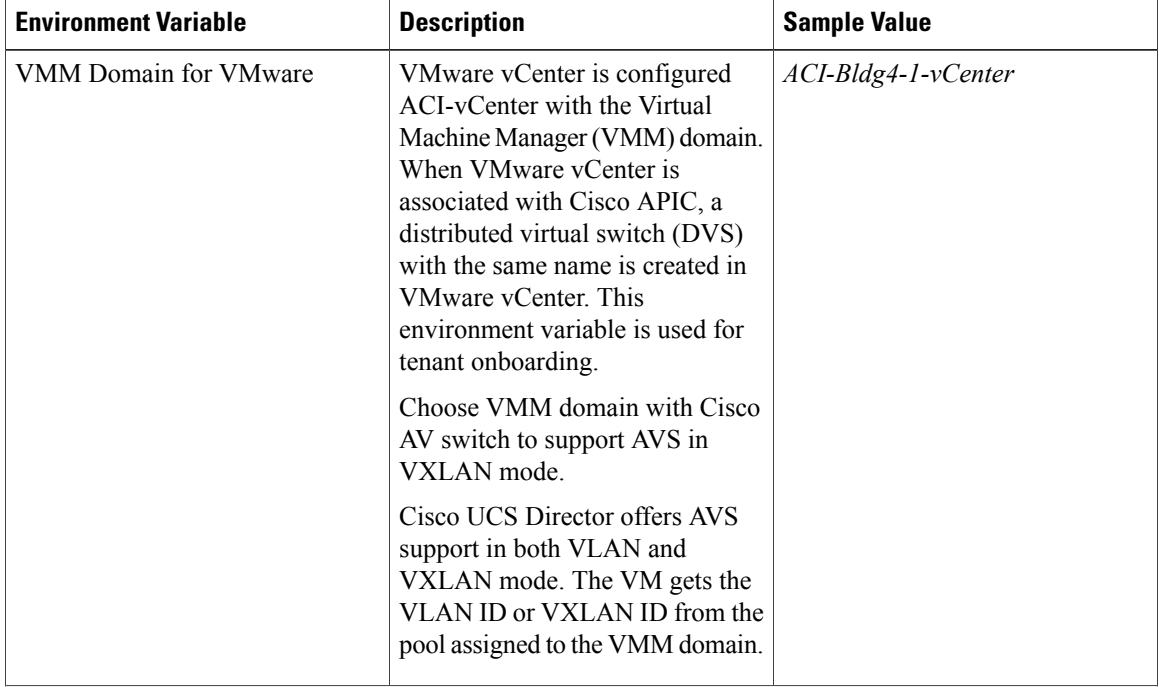

 $\mathbf I$ 

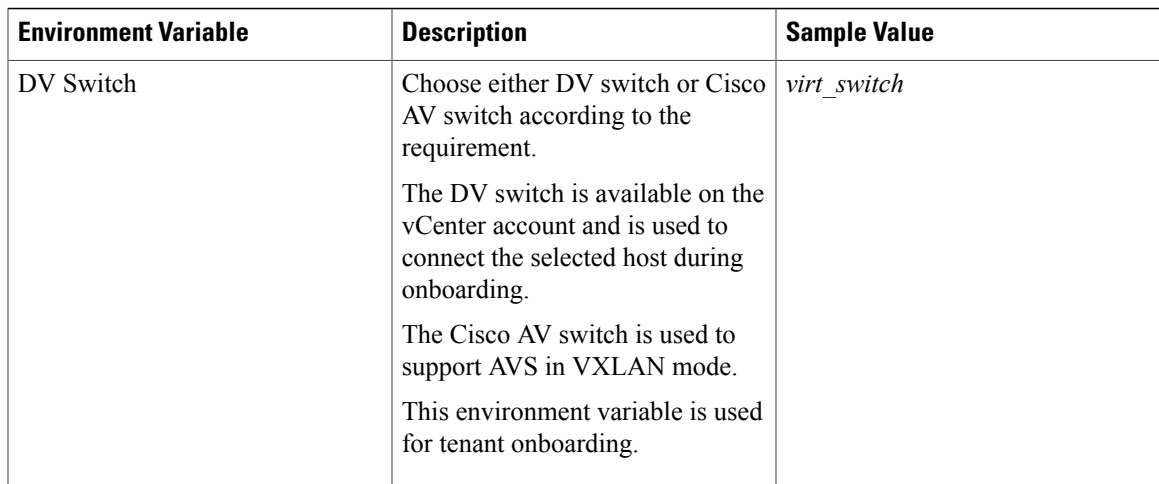

### **Physical Compute Environment Variables**

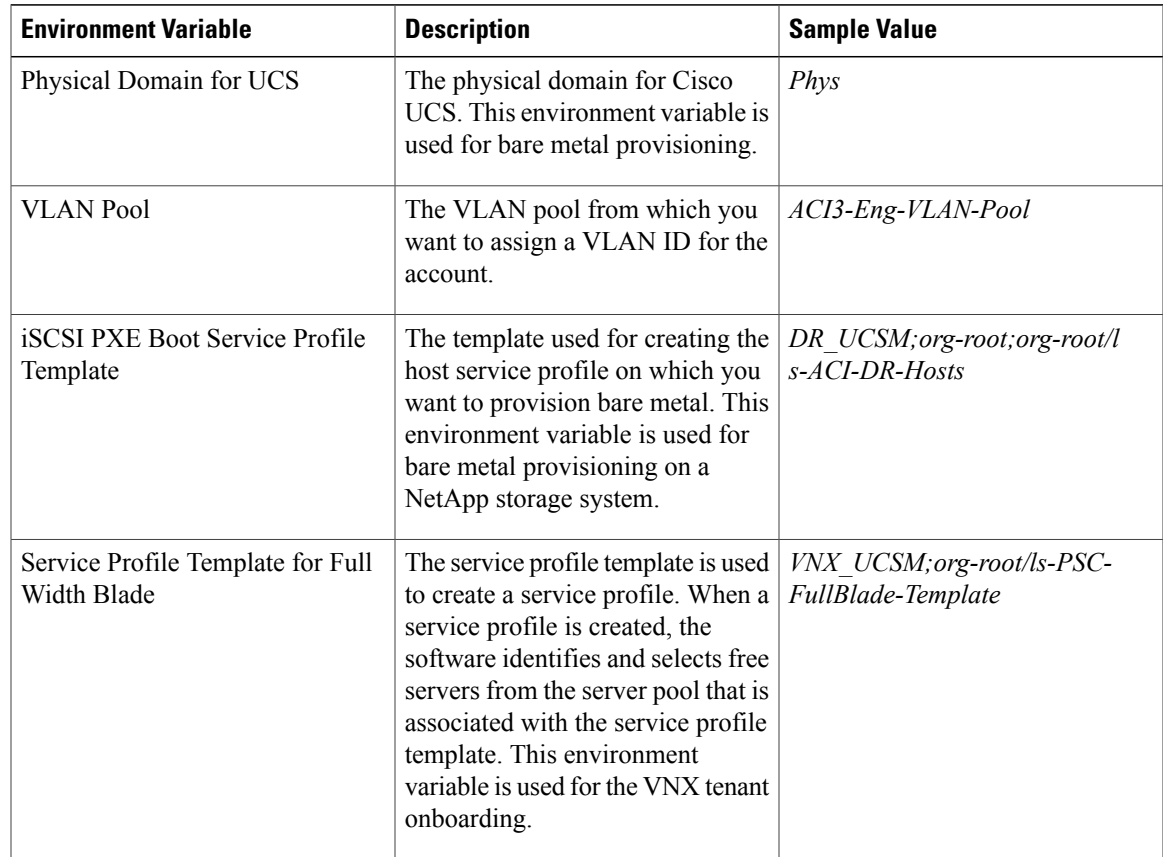

 $\mathbf I$ 

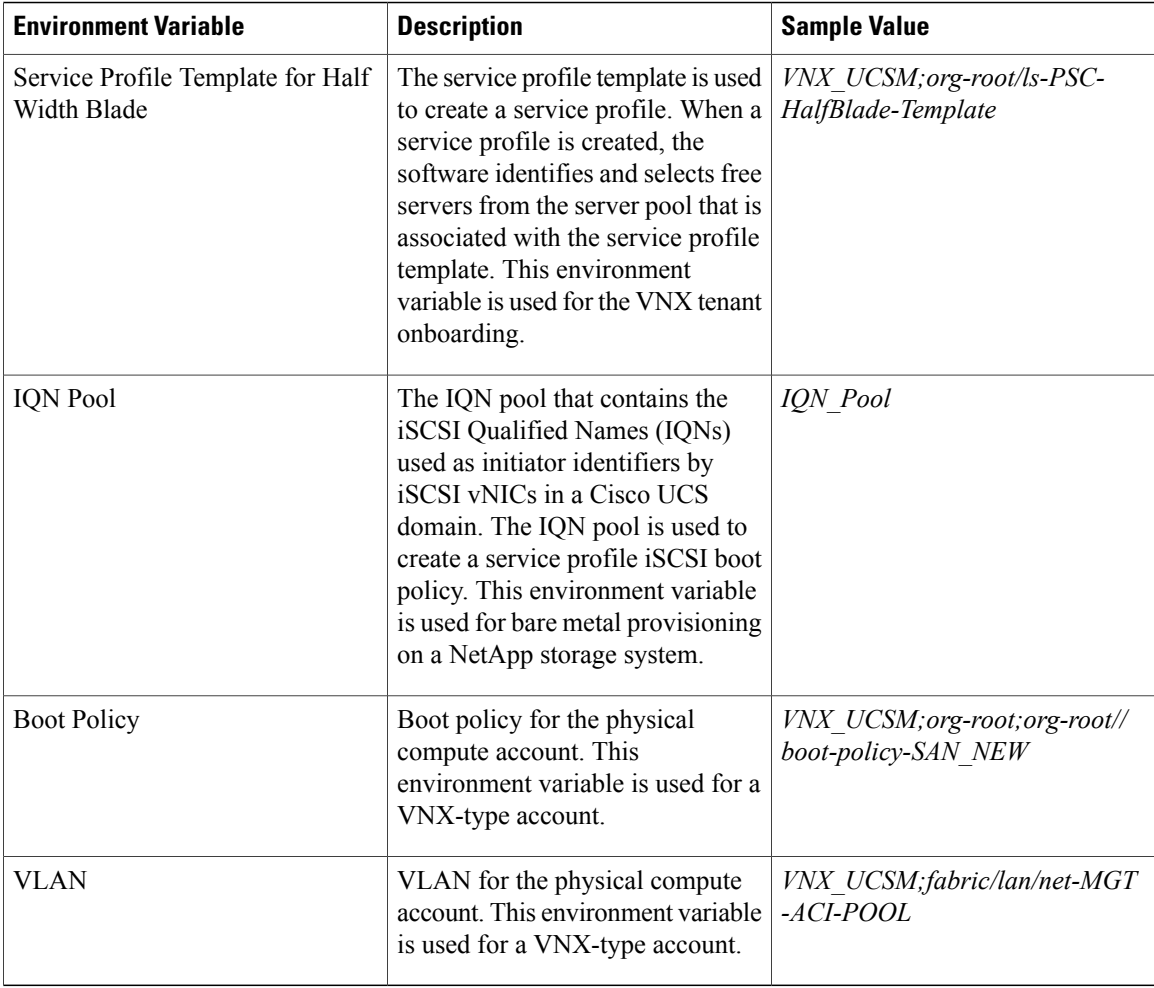

### **Physical Storage Environment Variables**

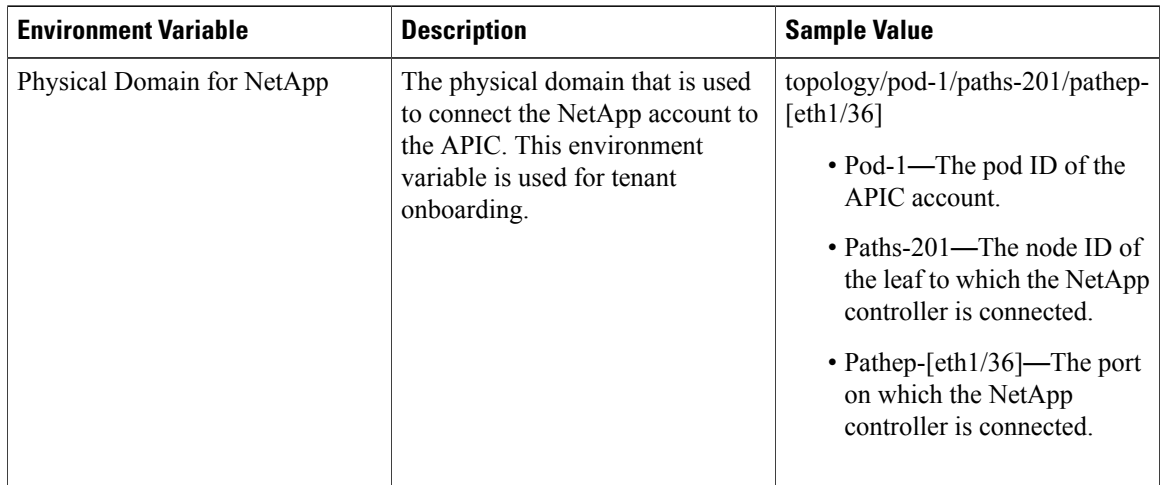

 $\mathbf I$ 

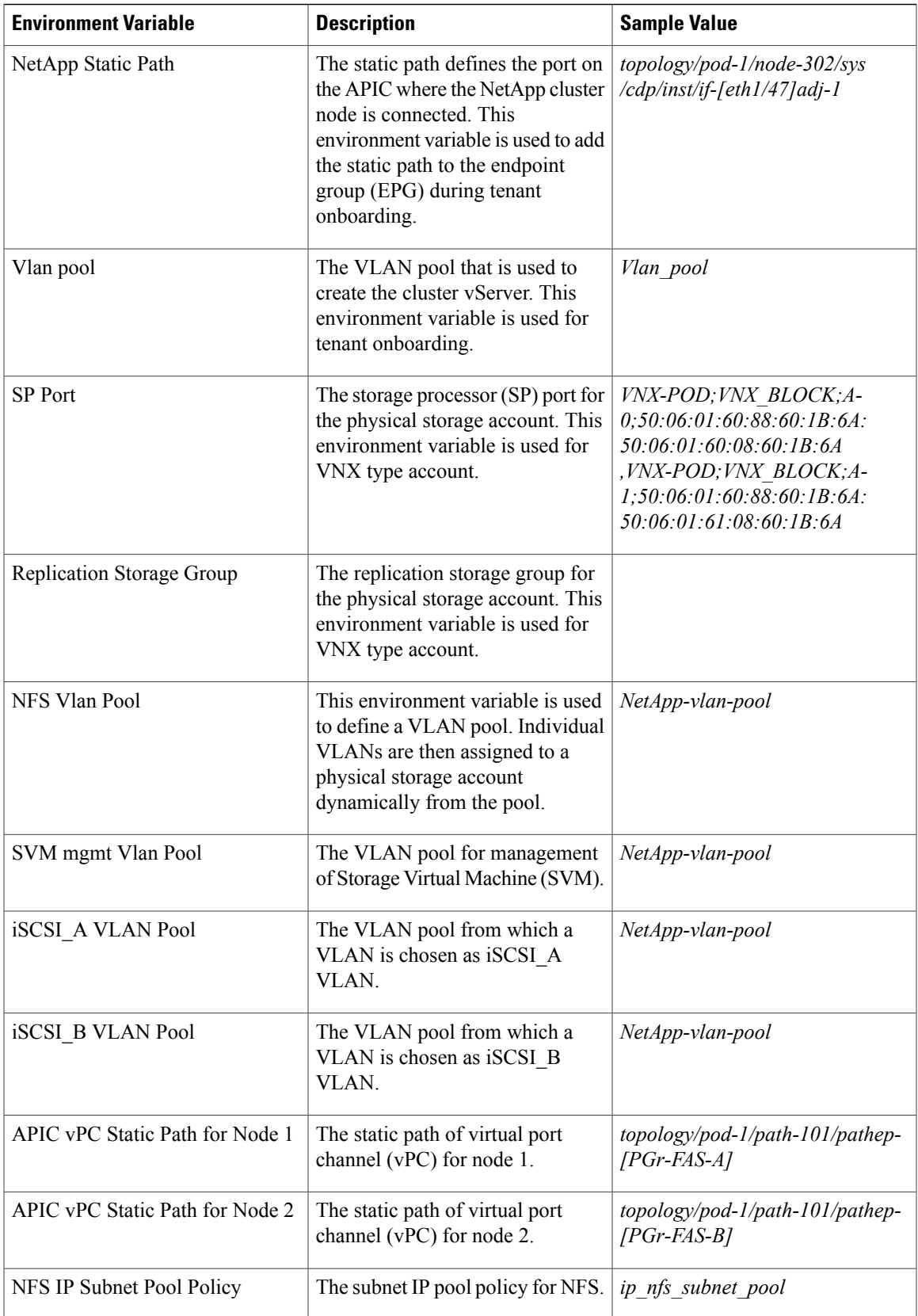

I

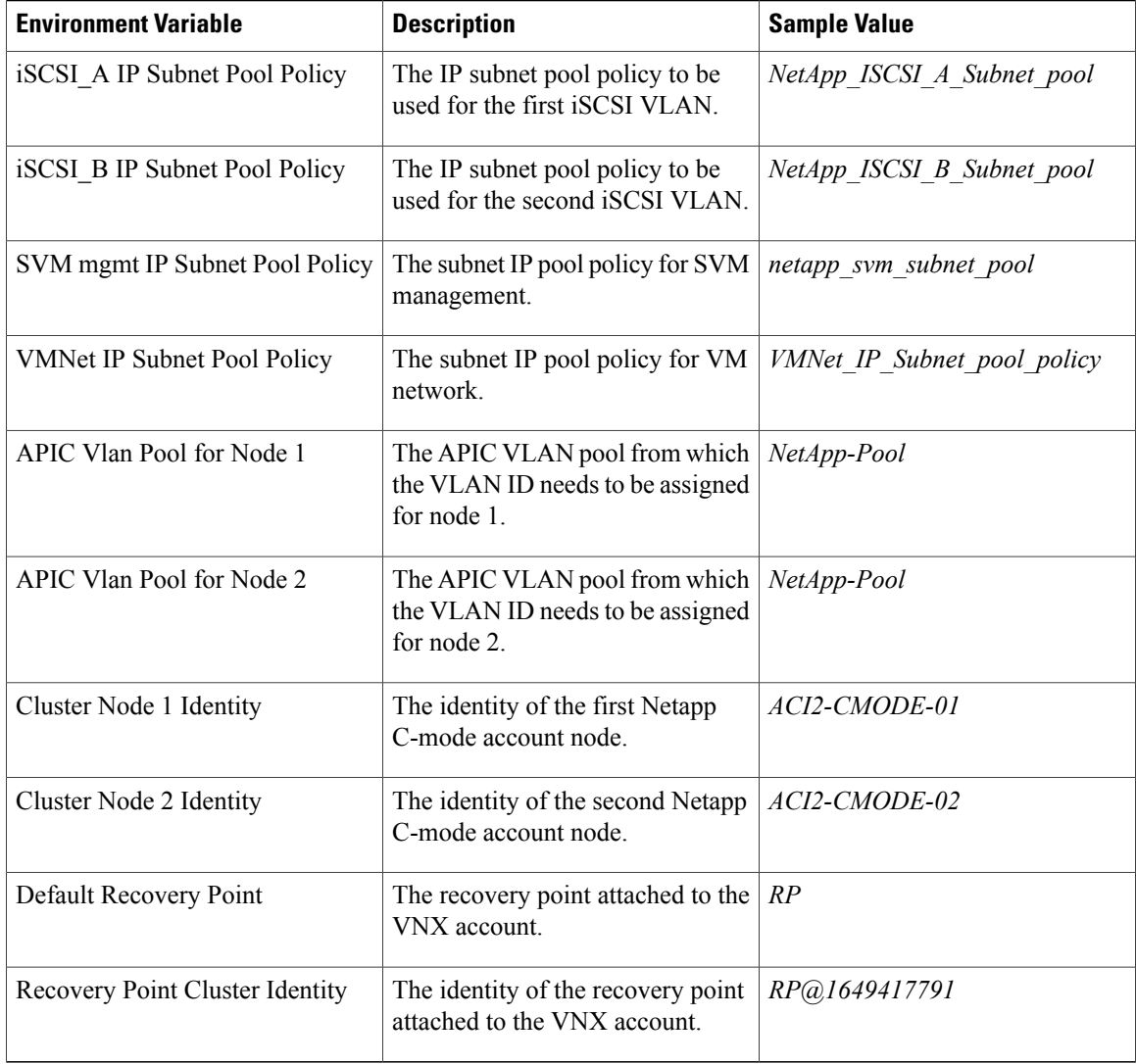

### **Physical Network Environment Variables**

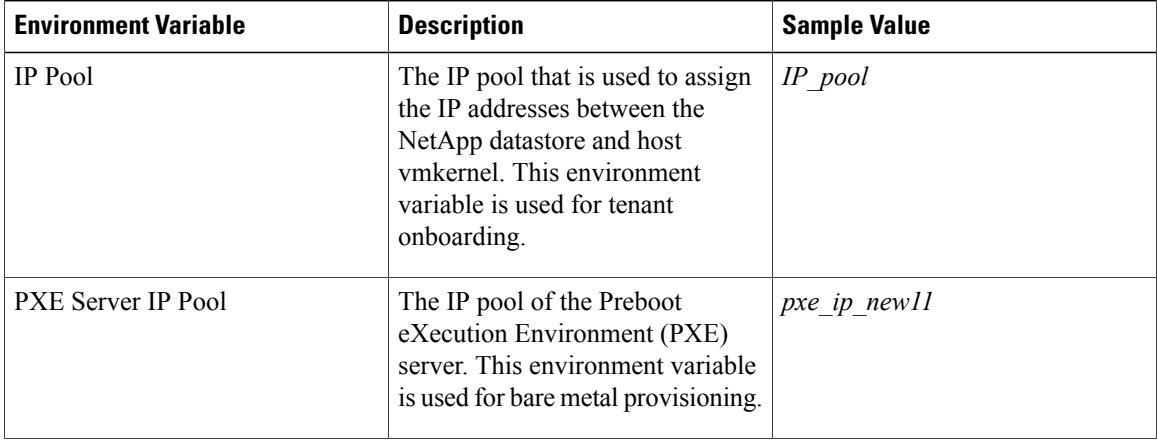

 $\mathbf I$ 

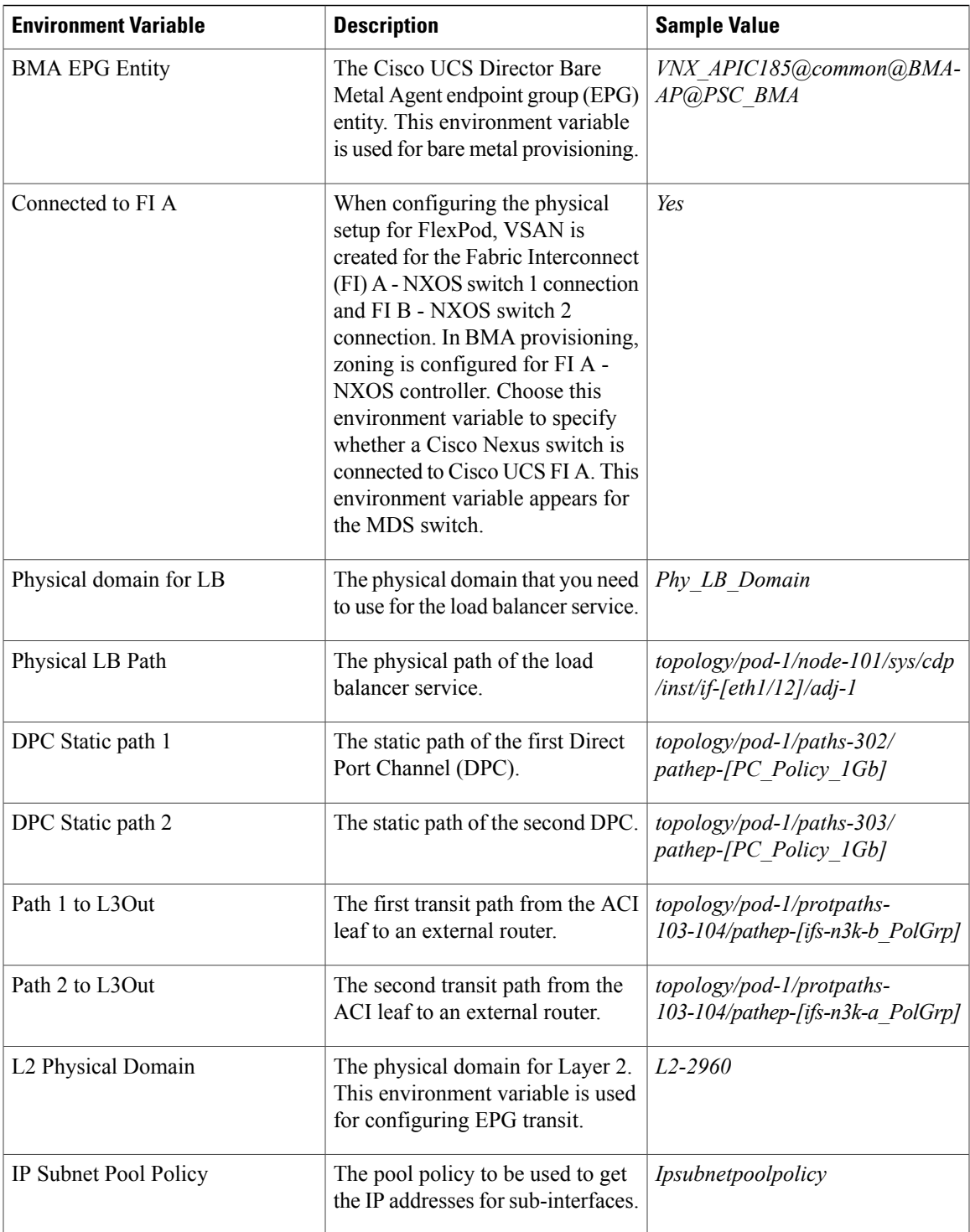

I

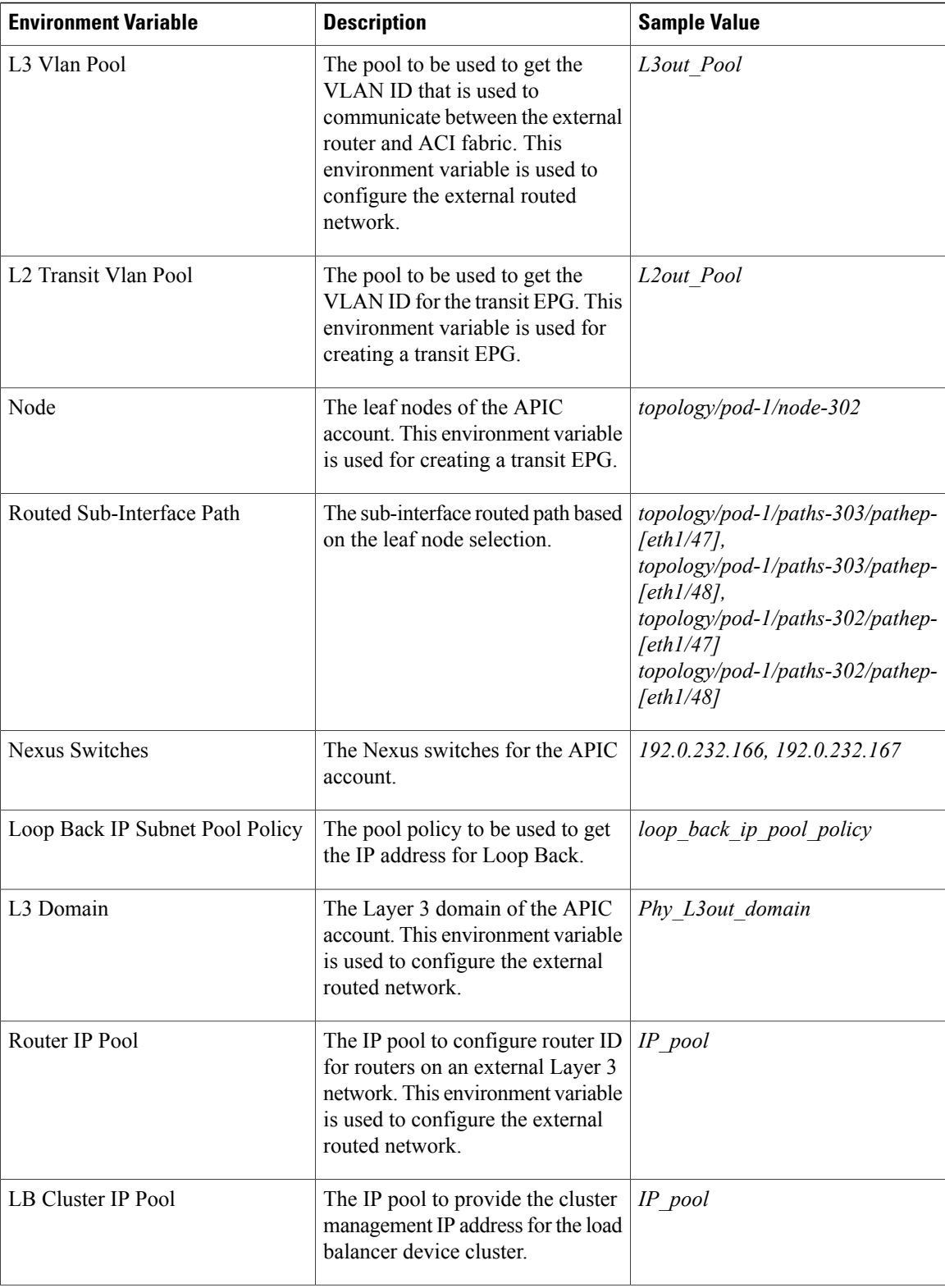

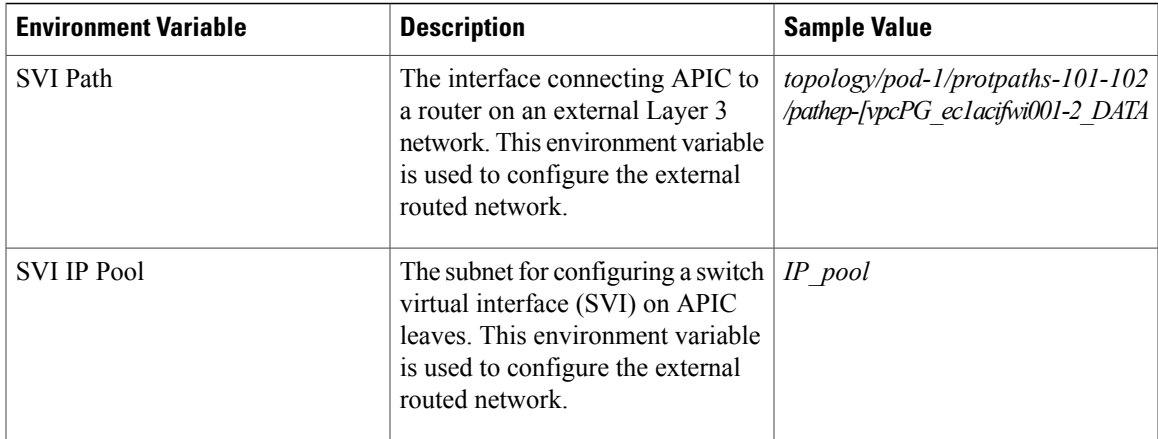

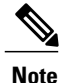

The following environment variable are not supported in Cisco UCS Director Release 5.4: IP Subnet Pool Policy, iSCSI PXE Boot Service Profile Template, IQN Pool, Replication Storage Group, PXE Server IP Pool, BMA EPG Entity, Physical domain for LB, and Physical LB Path.

The environment variable that need to be defined for VNX tenant onboarding are:

- Physical Compute—Cisco UCS Manager
	- ◦Service Profile Template for Full Width Blade
	- ◦Service Profile Template for Half Width Blade
- EMC VNX Unified

◦SP Port

- VMware Account
	- ◦DV Switch-Virtual Network
	- ◦VMM Domain for VMware-Virtual Network
- APIC (Physical Network)
	- ◦DPC Static Path 1 (for L2 configuration)
	- ◦DPC Static Path 2 (for L2 configuration)
	- ◦L2 Physical Domain (for L2 configuration)
	- ◦IP Subnet Pool Policy (for L3 configuration)
	- ◦L3 VLAN Pool (for L3 configuration)
	- ◦Routed Sub-Interface Path (for L3 configuration)
	- ◦Node (for L3 configuration)
	- ◦Nexus Switches (for L3 configuration)

◦Loop Back IP Subnet Pool Policy (for L3 configuration)

The environment variable that need to be defined for FlexPod tenant onboarding as per the Cisco UCS Director and FlexPod Cisco validated design (CVD) are:

• APIC Account

◦IP Pool

- NetApp
	- ◦Vlan Pool
	- ◦Physical Domain for NetApp
	- ◦NFS Vlan Pool
	- ◦SVM mgmt Vlan Pool
	- ◦APIC vPC Static Path for Node 1
	- ◦APIC vPC Static Path for Node 2
	- ◦NFS IP Subnet Pool Policy
	- ◦SVM mgmt IP Subnet Pool Policy
	- ◦VMNet IP Subnet Pool Policy
	- ◦APIC Vlan Pool for Node 1
	- ◦APIC Vlan Pool for Node 2
	- ◦Cluster Node 1 Identity
	- ◦Cluster Node 2 Identity
	- ◦iSCSI\_A VLAN Pool
	- ◦iSCSI\_B VLAN Pool
	- ◦iSCSI\_A IP Subnet Pool Policy
	- ◦iSCSI\_B IP Subnet Pool Policy
- VMware Account
	- ◦DV Switch
	- ◦VMM Domain for VMware-Virtual Network

The environment variable that need to be defined for NetApp tenant onboarding (obsolete) are:

- APIC Account
	- ◦IP Pool
- NetApp

◦Vlan Pool

Г

◦NetApp Static Path

◦Physical Domain for NetApp

• Virtual Network

◦DV Switch

◦VMM Domain for VMware

### <span id="page-10-0"></span>**Adding a Custom Environment Variable**

You can define an environment variable that you want to use in the resource group and workflow. The type of the user-defined environment variable is custom.

#### **Procedure**

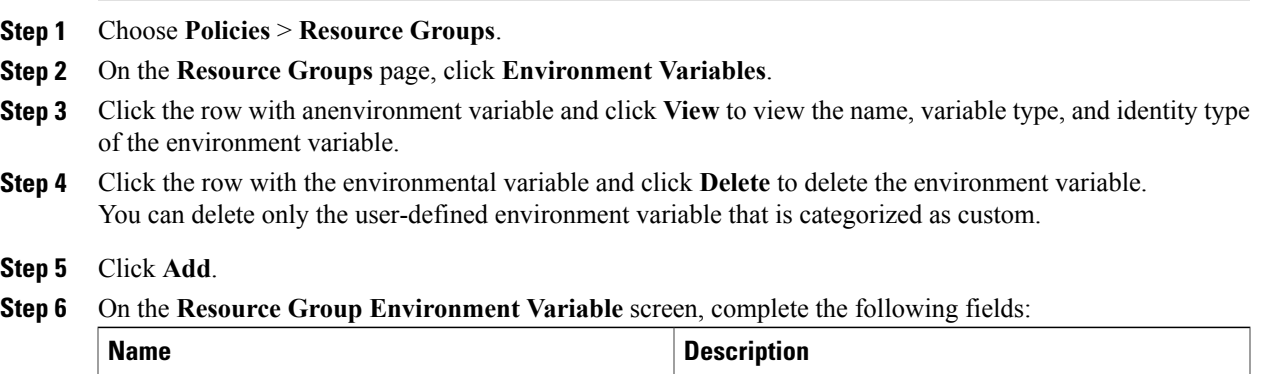

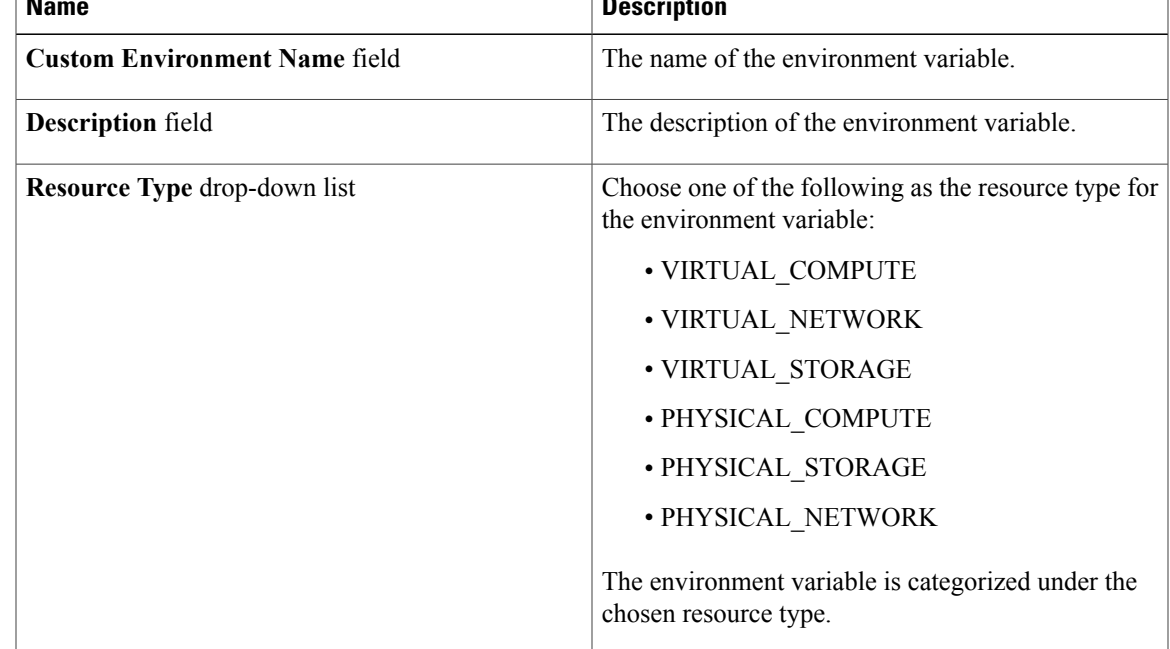

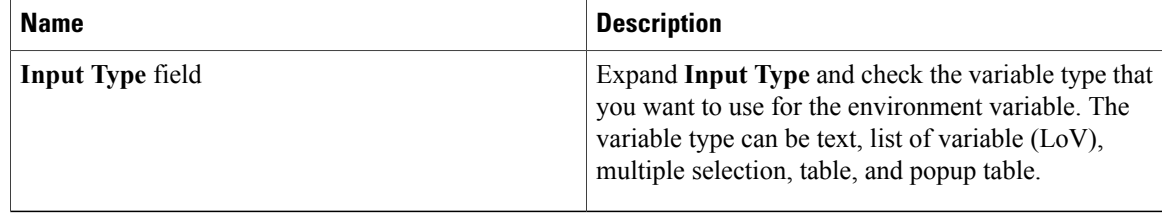

#### **Step 7** Click **Submit**.

The added custom environment variable is listed on the **Environment Variables** page. You can add this custom environment variable in the Resource Group.

### <span id="page-11-0"></span>**Adding a Resource Group**

#### **Before You Begin**

Ensure that the IP subnet pool policy and VLAN pool policy are defined to use the policy in the environment. Also, you can add a policy on the **Add Entry to Environment Variables** screen when adding a resource group.

#### **Procedure**

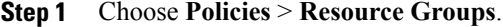

- **Step 2** On the **Resource Groups** page, click **Resource Groups**.
- **Step 3** Click the row with a resource group and click **View** to view the name and description of the resource group.
- **Step 4** Click the row with a resource group and click **View Details** to view the resources that are associated with a resource group.

The ID, pod, account name, category, account type, resource type, and resource name of the resources in the resource group are displayed.

- **Step 5** Click the row with a resource and click **View Details** to view the capacities and capabilities of a resource.
- **Step 6** Click **Add**.

#### **Step 7** On the **Create Resource Group** screen, complete the following fields:

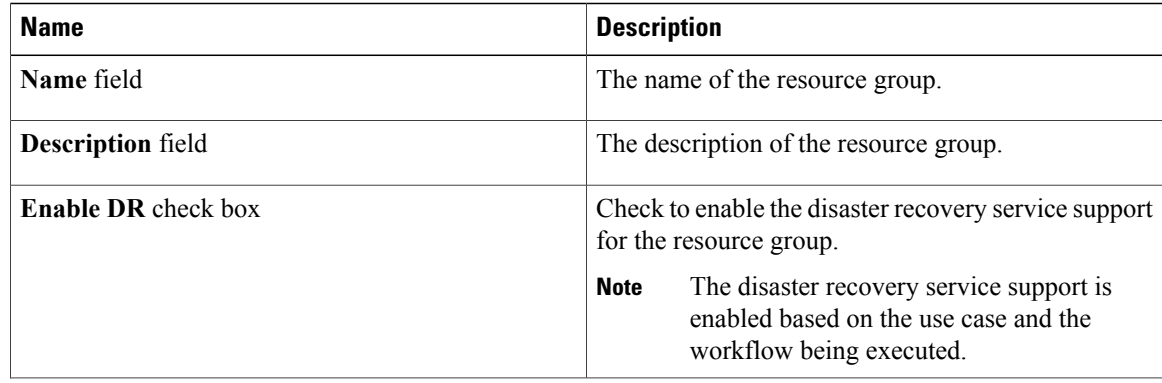

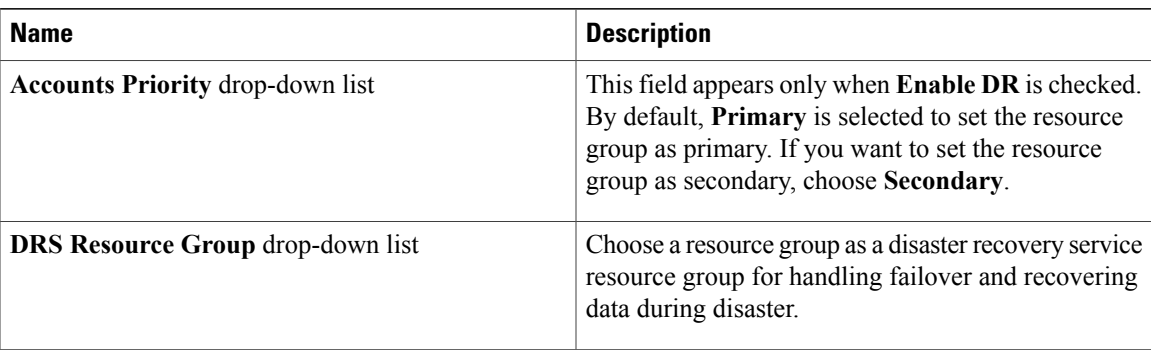

The primary and secondary resource groups must each have an equal number of accounts in order to support the disaster recovery service. **Note**

#### **Step 8** Click **Next**.

- **Step 9** (Optional) On the **Virtual Compute** screen, choose the virtual compute account and the interested capabilities and capacities:
	- a) Expand **Virtual Accounts** and click the **+** icon to add a virtual account.
	- b) On the **Add Entry to Virtual Accounts**screen, expand **Accounts**, check the virtual account that you want to use, and then click **Validate**.
		- You can choose either a VMware account or a Hyper-V account from the account list. According to the chosen virtual account, you need to choose environment variable, capabilities, and capacities. If the required environment variable is not available in the drop-down list, you can create a new environment variable. For more information on how to create an environment variable, see [Adding](#page-10-0) a Custom [Environment](#page-10-0) Variable, on page 11. **Note**
	- c) Expand **Environment Variables** and click the **+** icon.
		- **1** On the **Add Entry to Environment Variables**screen, choose an environment variable from the **Name** drop-down list.
		- **2** In the **Required Value** field, choose the value according to the selected environment variable. When you choose **IP Subnet Pool Policy** from the **Name** drop-down list, expand **Required Value** and check the policy that you want to use. You can also add a policy by clicking the **+** icon.
		- **3** Click **Submit**.
	- d) In the **Selected Capabilities** field, the capabilities of the chosen virtual account appear by default. You can opt to disable the capabilities by unchecking the capability in the edit window that appears on clicking the Edit icon. You can remove the capability from the list by clicking the Delete icon.
	- e) In the **Selected Capacities** field, the capacities of the chosen virtual account appear by default. You can opt to disable the capacities by unchecking the capacity in the edit window that appears on clicking the Edit icon. You can remove the capacity from the list by clicking the Delete icon.
	- f) Click **Submit** on the **Add Entry to Virtual Accounts** screen. An account that is added to a resource group cannot be added to another resource group and cannot be deleted from Cisco UCS Director. **Note**
- **Step 10** Click **Next**.
- **Step 11** On the **Virtual Storage** screen, expand **Virtual Accounts** click the row with the virtual compute account and the interested capabilities and capacities.
	- a) Click the **+** icon to add a virtual account.
- b) On the **Add Entry to Virtual Accounts** screen, expand **Accounts**, check the virtual account you want to use, and click **Validate**.
	- You can choose either a VMware account or a Hyper-V account from the account list. According to the chosen virtual account, you need to choose environment variable, capabilities, and capacities. If the required environment variable is not available in the drop-down list, you can create a new environment variable. For more information on how to create an environment variable, see [Adding](#page-10-0) a Custom [Environment](#page-10-0) Variable, on page 11. **Note**
- c) Expand **Environment Variables** and click the **+** icon.
	- **1** On the **Add Entry to Environment Variables** screen, choose an environment variablefrom the **Name** drop-down list.
	- **2** In the **Required Value** field, choose the value according to the selected environment variable.
	- **3** Click **Submit**.
- d) In the **Selected Capabilities** field, the capabilities of the chosen virtual account appear by default. You can opt to disable the capabilities by unchecking the capability in the edit window that appears on clicking the Edit icon. You can remove the capability from the list by clicking the Delete icon.
- e) In the **Selected Capacities** field, the capacities of the chosen virtual account appear by default. You can opt to disable the capacities by unchecking the capacity in the edit window that appears on clicking the Edit icon. You can remove the capacity from the list by clicking the Delete icon.
- f) Click **Submit** on the **Add Entry to Virtual Accounts** screen.
	- An account that is added to a resource group cannot be added to another resource group and cannot be deleted from Cisco UCS Director. **Note**
- **Step 12** Click **Next**.
- **Step 13** On the **Virtual Network**screen, expand **Virtual Accounts** and click the row with the virtual network account and the interested capabilities and capacities:
	- a) Click the **+** icon to add a virtual account.
	- b) On the **Add Entry to Virtual Accounts**screen, expand **Accounts**, check the virtual account that you want to use, and click **Validate**.
		- You can choose either a VMware account or a Hyper-V account from the account list. According to the chosen virtual account, you need to choose environment variable, capabilities, and capacities. If the required environment variable is not available in the drop-down list, you can create a new environment variable. For more information on how to create an environment variable, see [Adding](#page-10-0) a Custom [Environment](#page-10-0) Variable, on page 11. **Note**
	- c) Expand **Environment Variables** and click the **+** icon.
		- **1** On the **Add Entry to Environment Variables**screen, choose an environment variable from the **Name** drop-down list.
		- **2** Expand **Required Value** field and check the value according to the selected environment variable that you want to use in the environment.
		- **3** Click **Submit**.
	- d) In the **Selected Capabilities** field, the capabilities of the chosen virtual account appear by default. You can opt to disable the capabilities by unchecking the capability in the edit window that appears on clicking the Edit icon. You can remove the capability from the list by clicking the Delete icon.
	- e) In the **Selected Capacities** field, the capacities of the chosen virtual account appear by default.

You can opt to disable the capacities by unchecking the capacity in the edit window that appears on clicking the Edit icon. You can remove the capacity from the list by clicking the Delete icon.

- f) Click **Submit** on the **Add Entry to Virtual Accounts** screen.
	- An account that is added to a resource group cannot be added to another resource group and cannot be deleted from Cisco UCS Director. **Note**
- **Step 14** Click **Next**.
- **Step 15** (Optional) On the **Physical Compute** screen, expand **Compute Accounts** and click the row with the physical compute account and the interested capabilities and capacities:
	- a) Click the **+** icon to add a compute account.
	- b) On the **Add Entry to Compute Accounts** screen, check the compute account that you want to use, and click **Validate**.
	- c) Expand **Environment Variables** and click the **+** icon.
		- **1** On the **Add Entry to Environment Variables**screen, choose an environment variable from the **Name** drop-down list.
		- **2** Expand **Required Value** field, and check the value according to the selected environment variable. When you choose **Vlan pool** from the **Name** drop-down list, expand **Required Value** and check the policy that you want to use. You can also add a policy by clicking the **+** icon.
		- **3** Click **Submit**.
	- d) Expand **Selected Capabilities** and click on the row with the resource and resource capability that you want to use.
	- e) Expand **Selected Capacities** and click on the row with the resource and resource capacities that you want to use.
	- f) Click **Submit** on the **Add Entry to Compute Accounts** screen.
		- An account that is added to a resource group cannot be added to another resource group and cannot be deleted from Cisco UCS Director. **Note**
- **Step 16** Click **Next**.
- **Step 17** (Optional) On the **Physical Storage** screen, expand **Storage Accounts** and click the row with the physical storage account and the interested capabilities and capacities:
	- a) Click the **+** icon to add a storage account.
	- b) On the **Add Entry to Storage Accounts** screen, check the storage account that you want to use, and click **Validate**.
	- c) Expand **Environment Variables** and click the **+** icon.
		- **1** In the **Add Entry to Environment Variables** dialog box, choose an environment variable from the **Name** drop-down list.
		- **2** Expand **Required Value** and check the value according to the selected environment variable. When you choose **Vlan pool** from the **Name** drop-down list, expand **Required Value** and check the policy that you want to use. You can also add a policy by clicking the **+** icon.
		- **3** Click **Submit**.

The IP address and subnet mask of the storage device must be within the IP address range specified based on the policy.

d) Expand **Selected Capabilities** and click on the row with the resource and resource capability that you want to use.

- e) Expand **Selected Capacities** and click on the row with the resource and resource capacities that you want to use.
- f) Click **Submit** on the **Add Entry to Storage Accounts** screen.
	- An account that is added to a resource group cannot be added to another resource group and cannot be deleted from Cisco UCS Director. **Note**
- **Step 18** Click **Next**.
- **Step 19** (Optional) On the **Physical Network** screen, expand **Network Accounts** and click the row with the physical network account and the interested capabilities and capacities:
	- a) Click the **+** icon to add a network account.
	- b) On the **Add Entry to Network Accounts** screen, choose the storage account.
	- c) Expand **Environment Variables** and click the **+** icon.
		- **1** On the **Add Entry to Environment Variables**screen, choose an environment variable from the **Name** drop-down list.
		- **2** Expand **Required Value** and check the value according to the selected environment variable. When you choose **IP Pool** from the **Name** drop-down list, expand **Required Value** and check the policy that you want to use.
		- **3** Click **Submit**.
	- d) Expand **Selected Capabilities** and click the **+** icon.
		- **1** On the **Add Entry toSelected Capabilities** screen, choose **FC Capability on MDS**or **ZoneSupport** from the **Select Resource** drop-down list.
		- **2** In the **Resource Capability** field, choose a value from the list of values that are displayed according to the selected resource.
		- **3** Click **Submit**.
	- e) Expand **Selected Capacities** and click on the row with the resource and resource capacities that you want to use.
	- f) Click **Submit** on the **Add Entry to Network Accounts** screen.
		- An account that is added to a resource group cannot be added to another resource group and cannot be deleted from Cisco UCS Director. **Note**
- **Step 20** Click **Next**.
- **Step 21** On the **L4L7 Devices** screen, choose the firewall specification and load balancer specification:
	- a) Expand **Firewall Specification** and click the **+** icon. On the **Add Entry to Firewall Specification** screen, complete the following fields:

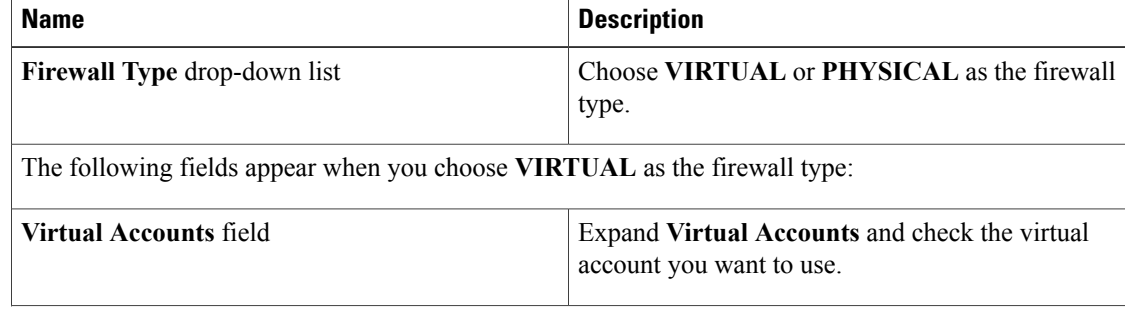

 $\mathbf I$ 

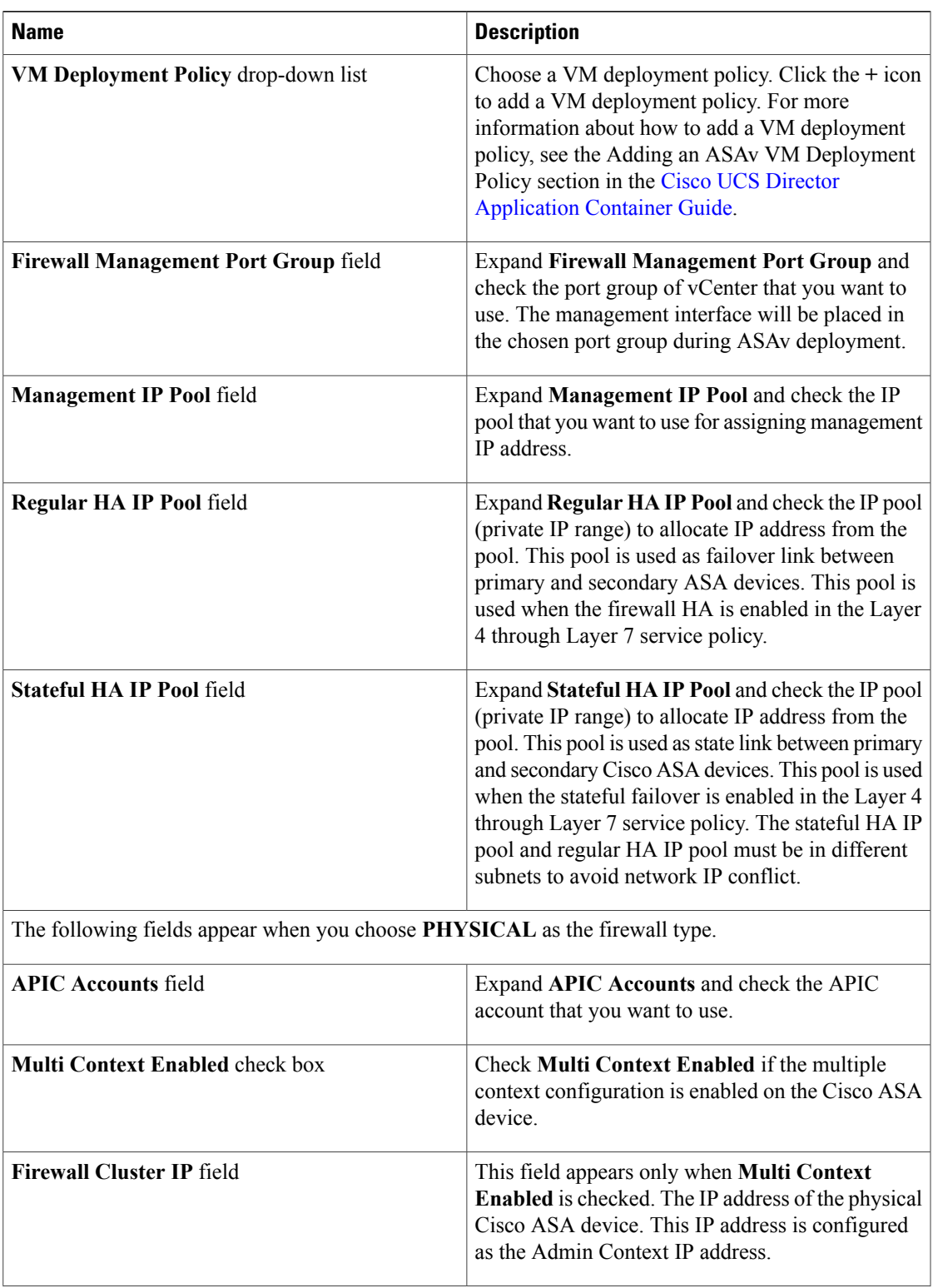

 $\mathbf I$ 

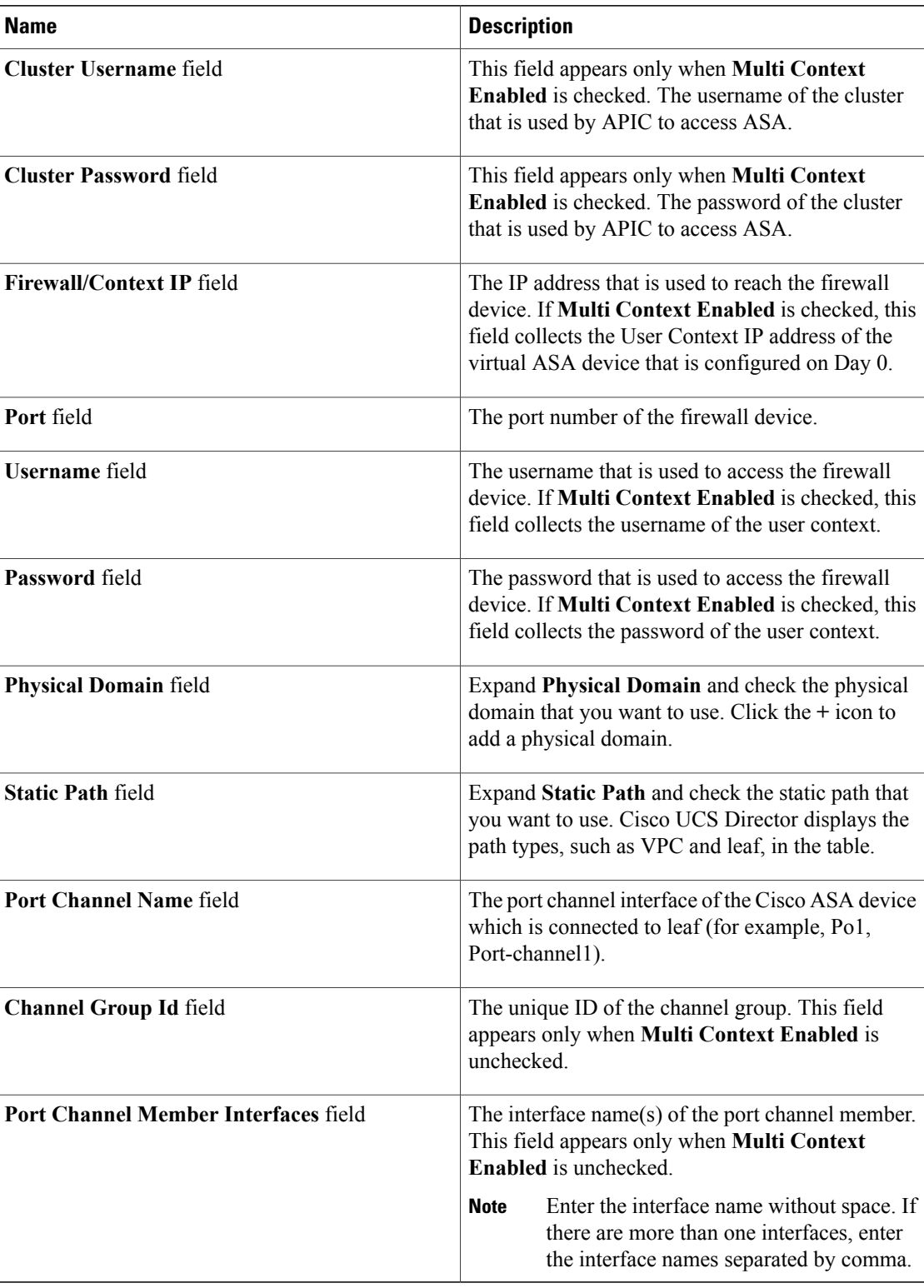

b) Click **Submit**.

 $\mathbf I$ 

- If the multiple context is enabled on the Cisco ASA device, repeat the firewall specification to add the details for each context. **Note**
- c) Expand **Load Balancer Specification**, click the **+** icon.
	- On the **Add Entry to Load Balancer Specification** screen, complete the following fields:

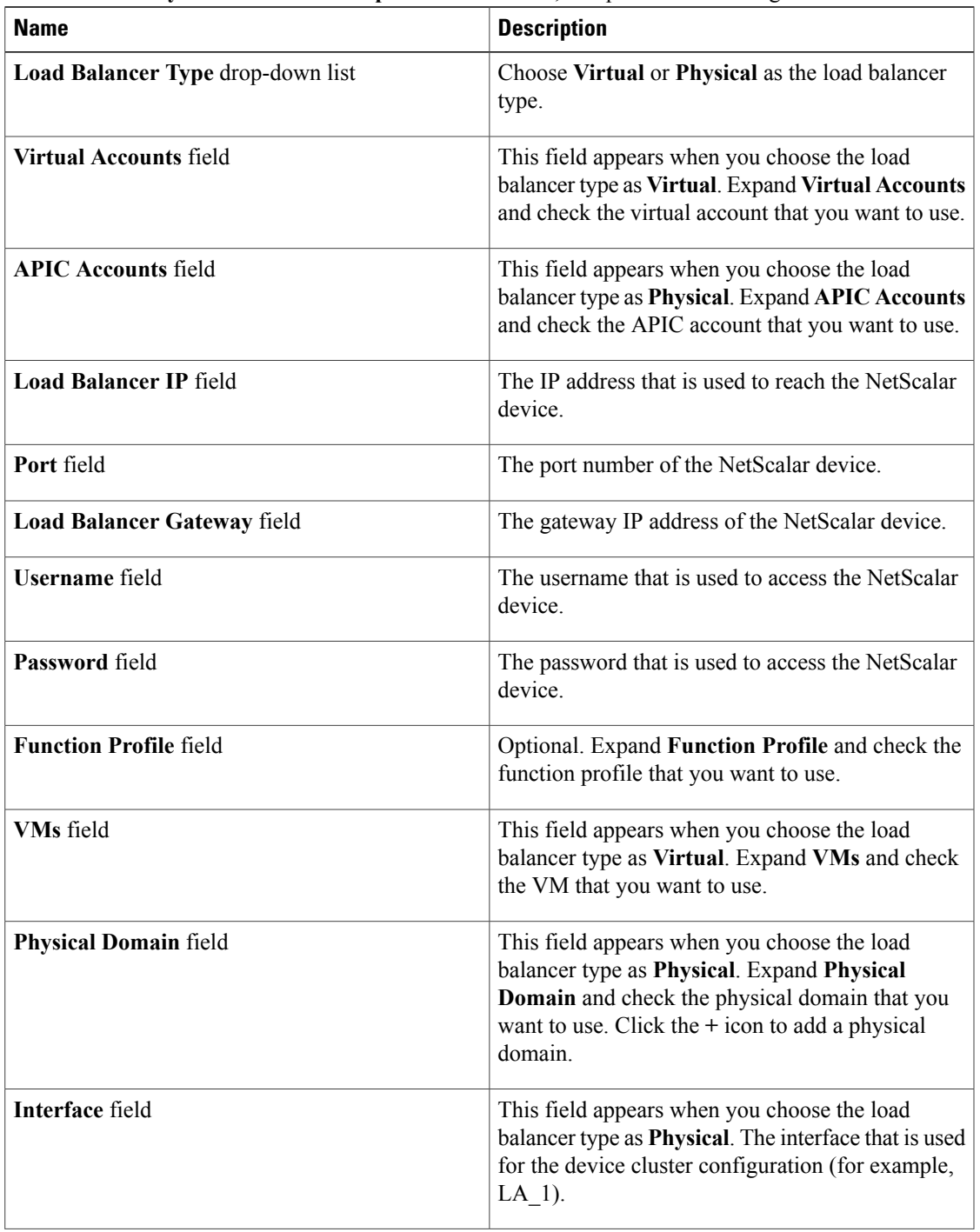

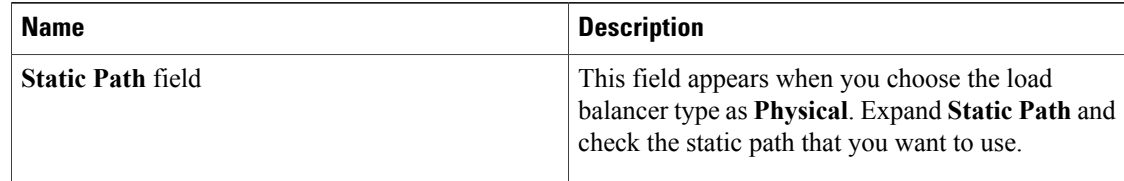

#### d) Click **Submit**.

**Step 22** Click **Submit**.

## **Editing a Resource Group**

When editing a resource group, you can add accounts to the resource group, edit the accounts that are added to the resource group, and delete accounts from the resource group.

You can delete an account from a resource group only when the account is not associated with other resource group objects, such as a tenant profile.

#### **Procedure**

- **Step 1** Choose **Policies** > **Resource Groups**.
- **Step 2** On the **Resource Groups** page, click **Resource Groups**.
- **Step 3** Click the row with the resource group that you want to edit.
- **Step 4** Click **Edit**.

**Step 5** On the **Edit Resource Group** screen, complete the following fields for the resource group:

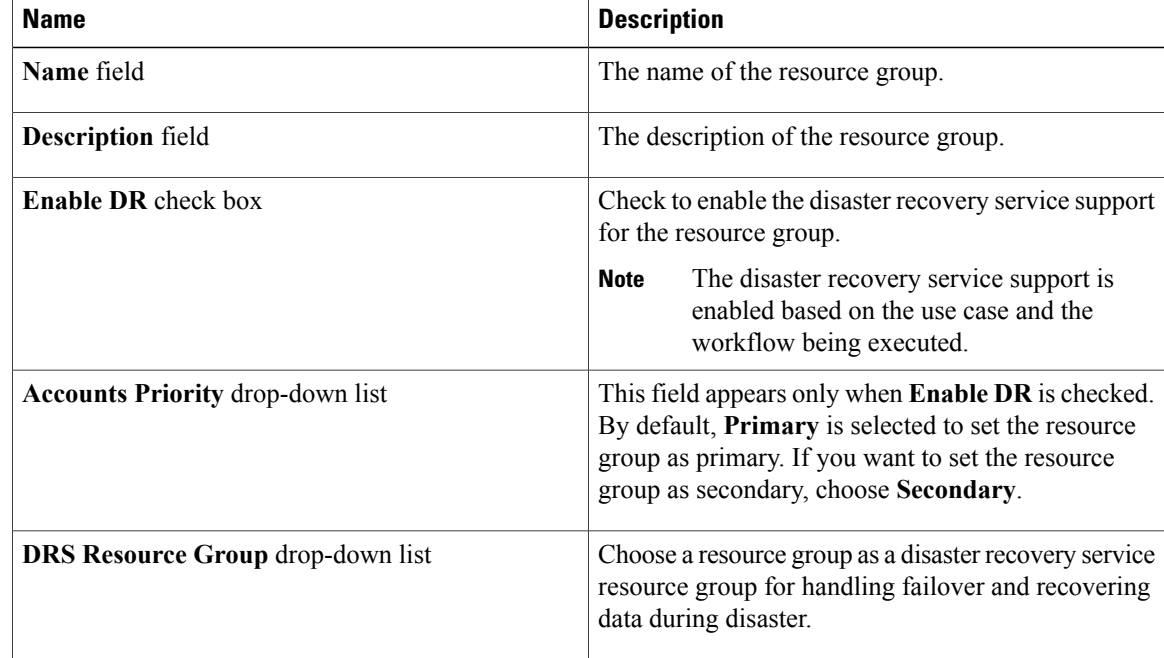

**Step 6** Click **Next**.

- **Step 7** (Optional) The **Virtual Compute** screen displays the virtual compute accounts added to the resource group. Expand **Virtual Accounts**, click the row of an account, and click the **edit** icon to edit the environment variable, capabilities, and capacities of the account. You can also add an account using the **add** icon and delete the account using the **delete** icon.
- **Step 8** Click **Next**.
- **Step 9** The Virtual Storage screen displays the virtual storage accounts added to the resource group. Expand Virtual **Accounts**, click the row of an account, and click the **edit** icon to edit the environment variable, capabilities, and capacities of the account. You can also add an account using the **add** icon and delete the account using the **delete** icon.
- **Step 10** Click **Next**.
- **Step 11** The **Virtual Network** screen displays the virtual network accounts added to the resource group. Expand **Virtual Accounts**, click the row of an account, and click the **edit** icon to edit the environment variable, capabilities, and capacities of the account. You can also add an account using the **add** icon and delete the account using the **delete** icon.
- **Step 12** Click **Next**.
- **Step 13** The **Physical Compute** screen displays the physical compute accounts added to the resource group. Expand **Compute Accounts**, click the row of an account, and click the **edit** icon to edit the environment variable, capabilities, and capacities of the account. You can also add an account using the **add** icon and delete the account using the **delete** icon.
- **Step 14** Click **Next**.
- **Step 15** The **Physical Storage** screen displays the physical storage accounts added to the resource group. Expand **Storage Accounts**, click the row of an account, and click the **edit** icon to edit the environment variable, capabilities, and capacities of the account. You can also add an account using the **add** icon and delete the account using the **delete** icon.
- **Step 16** Click **Next**.
- **Step 17** The **Physical Network** screen displays the physical network accounts added to the resource group. Expand **Network Accounts**, click the row of an account, and click the **edit** icon to edit the environment variable, capabilities, and capacities of the account. You can also add an account using the **add** icon and delete the account using the **delete** icon.
- **Step 18** Click **Next**.
- **Step 19** On the **L4L7 Devices** screen, edit the firewall specification and load balancer specification as required.
- <span id="page-20-0"></span>**Step 20** Click **Submit**.

### **Adding a Pod to a Resource Group**

To add all accounts in a pod to a resource group, add the pod itself to the resource group.

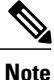

You can also add a multi-domain manager account to a resource group using the **Add Pod to Resource Group** option, provided that the multi-domain manager account is associated with a pod.

- **Step 1** Choose **Policies** > **Resource Groups**.
- **Step 2** On the **Resource Groups** page, click **Resource Groups**.
- **Step 3** Click **Add Pod to Resource Group**.
- **Step 4** On the **Resource Group** screen, complete the following fields:

| <b>Name</b>           | <b>Description</b>                                                                                             |
|-----------------------|----------------------------------------------------------------------------------------------------|
| Select drop-down list | Choose one of the following:                                                                                   |
|                       | • Existing Resource Group—To add a pod to<br>the existing resource group.                                      |
|                       | • Name drop-down list—Choose the<br>resource group.                                                            |
|                       | • Add New Resource Group—To create a new<br>resource group and add a pod to the newly<br>added resource group. |
|                       | • <b>Name</b> field—The name of the resource<br>group.                                                         |
|                       | • <b>Description</b> field—The description of the<br>resource group.                                           |
| Pod field             | Expand <b>Pod</b> and check the pod that you want to add<br>to the resource group.                             |

**Step 5** Click **Submit**.

## **Managing Tags of a Resource Group**

You can add a tag to a resource group, edit the assigned tag, and delete the tag from the resource group.

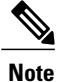

The Manage Tag dialog box displays tags according to the Taggable Entities that are assigned during creation. For more information on how to create a tag, see the Cisco UCS Director [Administration](http://www.cisco.com/c/en/us/support/servers-unified-computing/ucs-director/products-maintenance-guides-list.html) Guide.

The resources need to be grouped based on the resource capabilities. Use a tag to group the resources. You can create the tag library based on the resource type, capacity, quality, and capability of each resource, so as to group the resources in a proper pattern.

- **Step 1** Choose **Policies** > **Resource Groups**.
- **Step 2** On the **Resource Groups** page, click **Resource Groups**.
- **Step 3** Click the row with the resource group for which you want to manage the associated tags.
- **Step 4** From the **More Actions** drop-down list, choose **Manage Tags**.
- **Step 5** On the **Manage Tags** screen, expand **Tag** and click the **+** icon to add a tag. Alternatively, you can click **Add Tags** on the **Resource Groups** page.
	- a) On the **Add Entry to Tag** screen, complete the following fields:

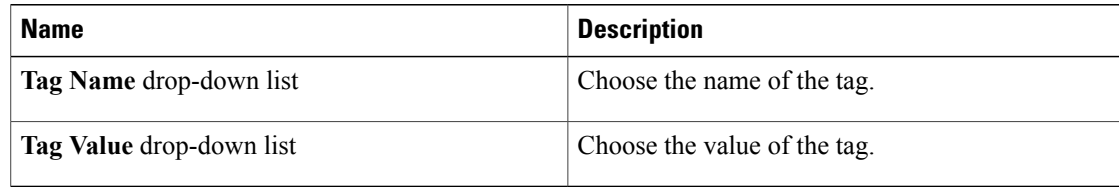

b) Click **Submit**.

**Step 6** On the **Manage Tags** screen, click the row with the tag you want to edit and click the pencil icon.

a) On the **Edit Tag Entry** screen, complete the following fields:

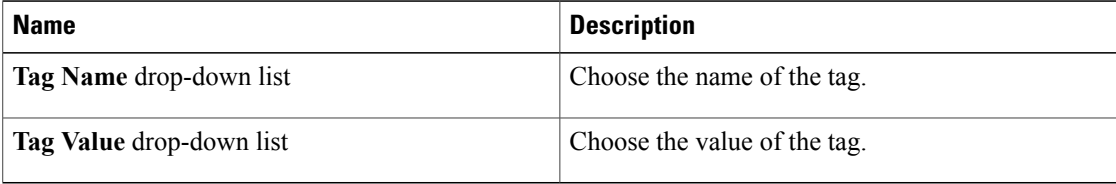

#### b) Click **Submit**.

- **Step 7** On the **Manage Tags** screen, click the row with the tag you want to delete and click the delete icon. Alternatively, you can click **Delete Tags** on the **Resource Groups** page.
	- a) On the **Delete Tag Entry** screen, expand **Tag Name**, check the tag you want to delete, and click **Submit**.

**Step 8** Click **Submit**.

## **Deleting a Resource Group**

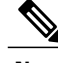

**Note** You cannot delete a resource group that is in use.

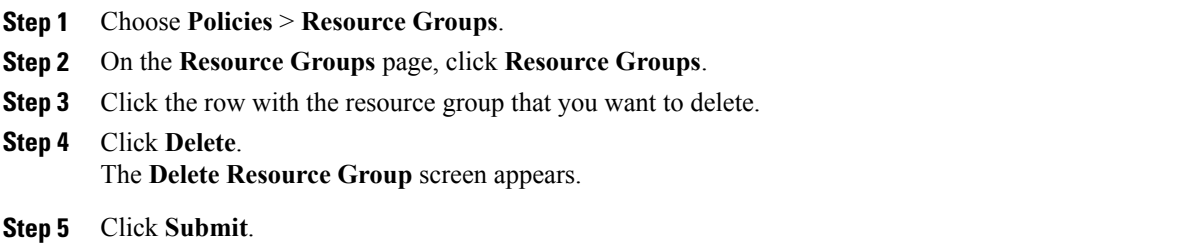

# <span id="page-23-0"></span>**Tenant**

A tenant is a customer who uses resources in Cisco UCS Director to deploy and manage their application.

When a customer wants to deploy an application in Cisco UCS Director, the customer is onboarded as a tenant and the infrastructure is provided to deploy the application, using the APIC use case workflows.

To view the list of tenants that are onboarded in Cisco UCS Director choose **Policies** > **Resource Groups**. Click the row with a tenant and click **View Details** to view the service offerings of the tenant. Click the row with a service offering and click **View Details** to view the resource groups of a tenant.

**Note**

If the disaster recovery support is enabled for the tenant, the resource groups of the primary site and the disaster recovery site are displayed.

To view the resource entity, reserved resources, and resources available for use in tenant and container, click the row with the resource group and click **View Details**. The following information appears:

- **Resource Entity**—Displays the details of the entity in the resource group. The details include name, type, component, resource group, tenant resource allocation type, application resource allocation type, container, and state of the resource entity.
- **Tenant Resource Limits**—Displays availability of both virtual and physical resources in a tenant. The resources reserved during tenant onboarding are displayed along with the used and available resource values. The VDCs Limit column specifies the maximum number of containers that are reserved for the tenant. The Available Number of VDCs column represents the number of containers that are available for provisioning. The physical resource limits display the blades that are reserved as part of tenant onboarding, along with the number of blades used for bare metal provisioning.
- **Container Resource Limits**—Displays availability of both virtual and physical resourcesin a container. The resource limits that are set during container creation are displayed along with the used and available resources.

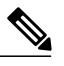

#### **Note**

If a container is created without a resource limit, the value of the virtual resources is displayed as Not Set.

• **Private Network**—Displays the private networks created for the tenant. Click the row of a private network and click **View Details** to view the supernet and subnet pools of the private network. The **Supernets**screen liststhe supernets available for the tiers. The**Subnets**screen displaysthe sub-network pool that is used for load balancer configuration during the container deployment.

The tenant-specific and container-specific resource limits assist in provisioning VMs and BMs.

# <span id="page-24-0"></span>**Service Offerings**

A service offering defines the resources required to provision an application. Each service offering must include one or more service classes that represents the capacity and capability needed for the following resource layers:

- Virtual Compute
- Virtual Storage
- Virtual Network
- Physical Compute
- Physical Storage
- Physical Network
- Layer 4 to Layer 7 Services

When you define a service offering, you can specify the usage of resource groups as one of the following:

- Shared—The resources are shared among the applications or tenants.
- Dedicated —The resources are dedicated to a single application or tenant.

Based on the capacity, capability, and resource tags defined in the service offering, the resource groups are filtered and the matching resource groups are selected for further processing in the tenant onboarding and application deployment.

### <span id="page-24-1"></span>**Adding a Service Offering**

#### **Before You Begin**

If tag-based resource selection is required for any of the resources, ensure that the tags are created in the tag library and are associated with the respective object. So that, the tags are listed when you define resource tag for service class. For more information on how to create a tag, see the Cisco UCS Director [Administration](http://www.cisco.com/c/en/us/support/servers-unified-computing/ucs-director/products-maintenance-guides-list.html) [Guide](http://www.cisco.com/c/en/us/support/servers-unified-computing/ucs-director/products-maintenance-guides-list.html).

ι

#### **Procedure**

#### **Step 1** Choose **Policies** > **Resource Groups**.

- **Step 2** On the **Resource Groups** page, click **Service Offering**.
- **Step 3** Click the row of a service offering and click **View** to view the name, description, and service classes of the service offering.
- **Step 4** Click the row of a service offering and click **View Details** to view the service classes of the service offering.
- **Step 5** Click the row of a service class and click **View Details** to view the capabilities, capacity, and resource-group tag of the service class.
- **Step 6** Click **Add**.
- **Step 7** On the **Add Service Offering** screen, complete the following fields:

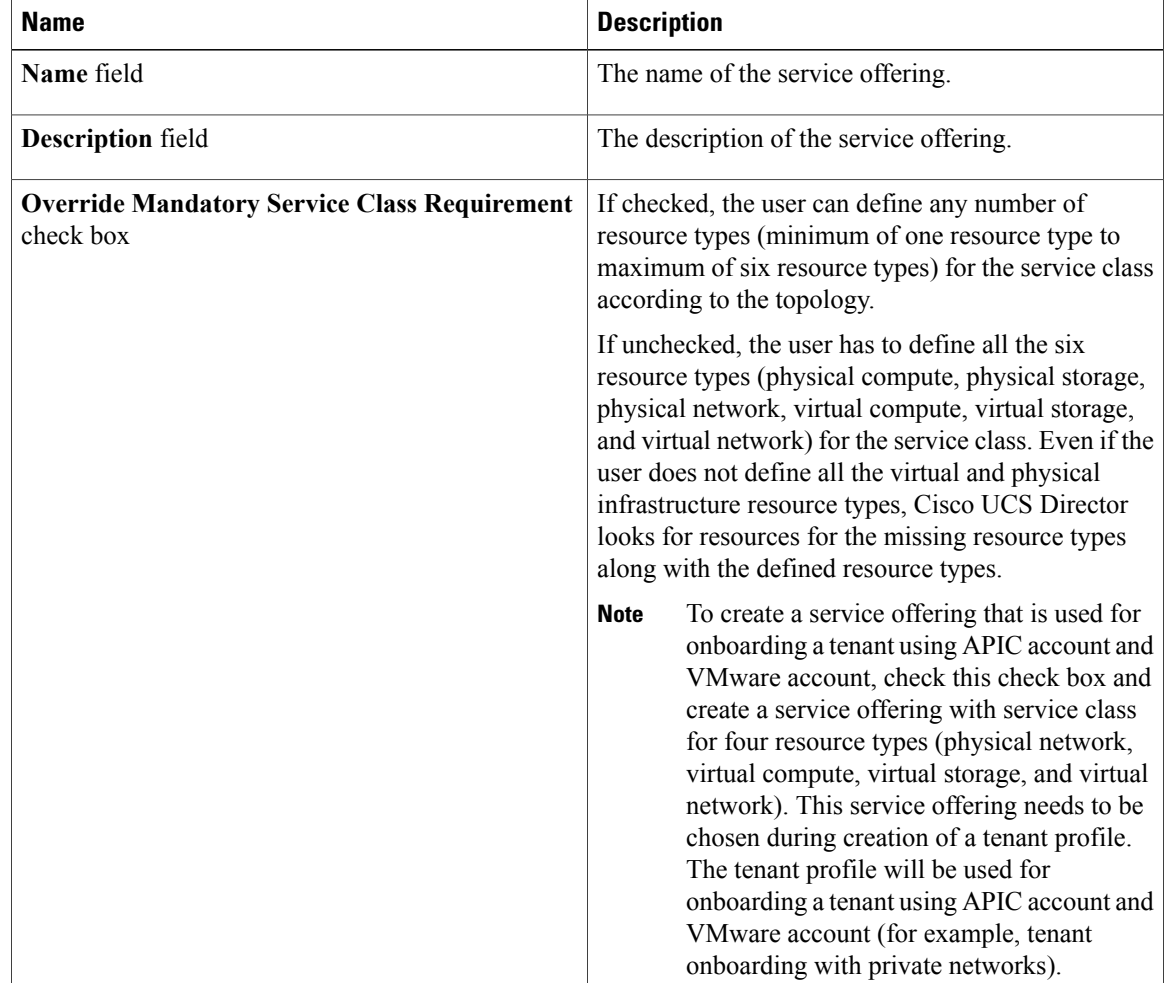

 $\mathbf I$ 

- **Step 8** Click **Next**.
- **Step 9** On the **Service Class** screen, expand **Service Class** and click the **+** icon to define the service class that the service offering has to provide.
- **Step 10** On the **Add Entry to Service Class** screen, complete the following fields:

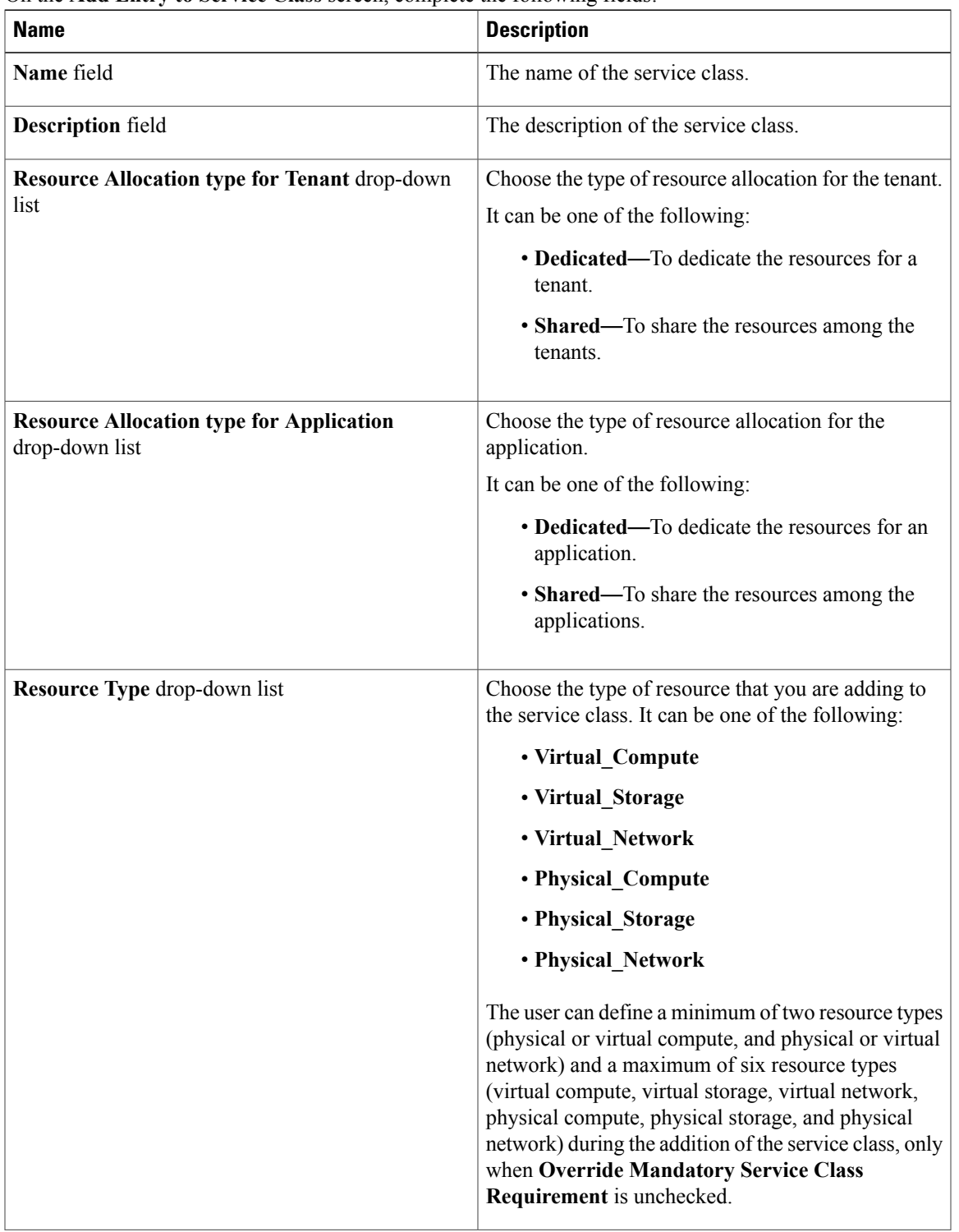

 $\mathbf I$ 

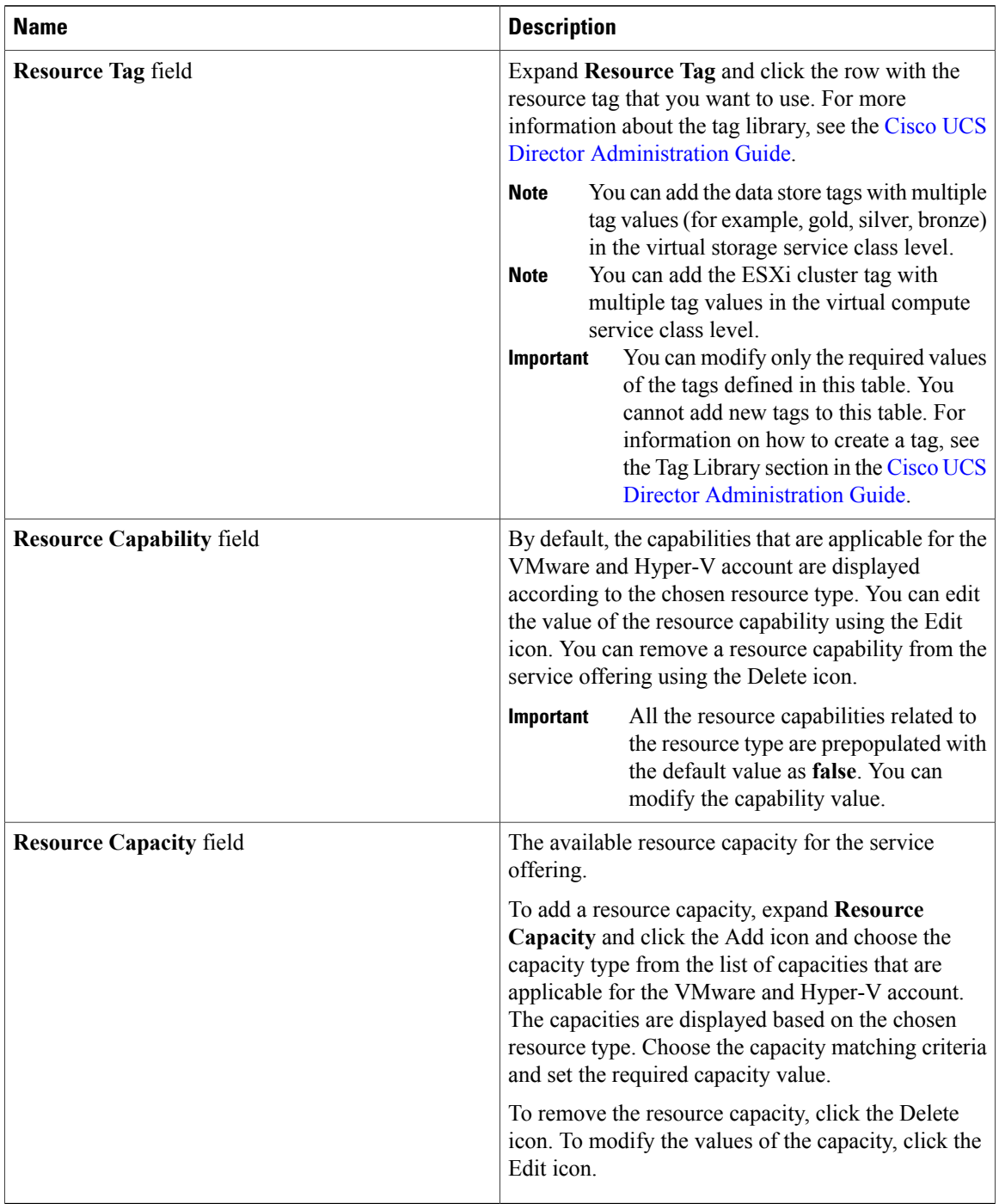

The tag is used along with resource capability and capacity for filtering the resources in the resource group. **Note**

**Step 11** Click **Submit**.

The service class information is added to the table. You can define multiple service classes for the service offering.

**Step 12** Click **Submit**.

## **Cloning a Service Offering**

Г

#### **Before You Begin**

Ensure that the tags are created in the tag library and the tags are associated with the respective object. So that, the tags are listed when you define resource tag for service class. For more information on how to create a tag, see the Cisco UCS Director [Administration](http://www.cisco.com/c/en/us/support/servers-unified-computing/ucs-director/products-maintenance-guides-list.html) Guide.

#### **Procedure**

- **Step 1** Choose **Policies** > **Resource Groups**.
- **Step 2** On the **Resource Groups** page, click **Service Offering**.
- **Step 3** Click the row with the service offering that you want to clone.
- **Step 4** Click **Clone Service Offering**.
- **Step 5** On the **Clone Service Offering** screen, complete the following fields:

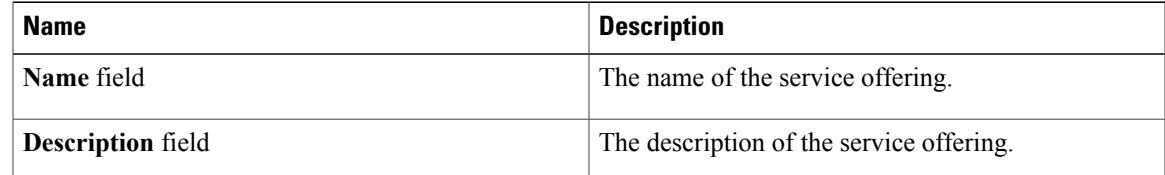

T

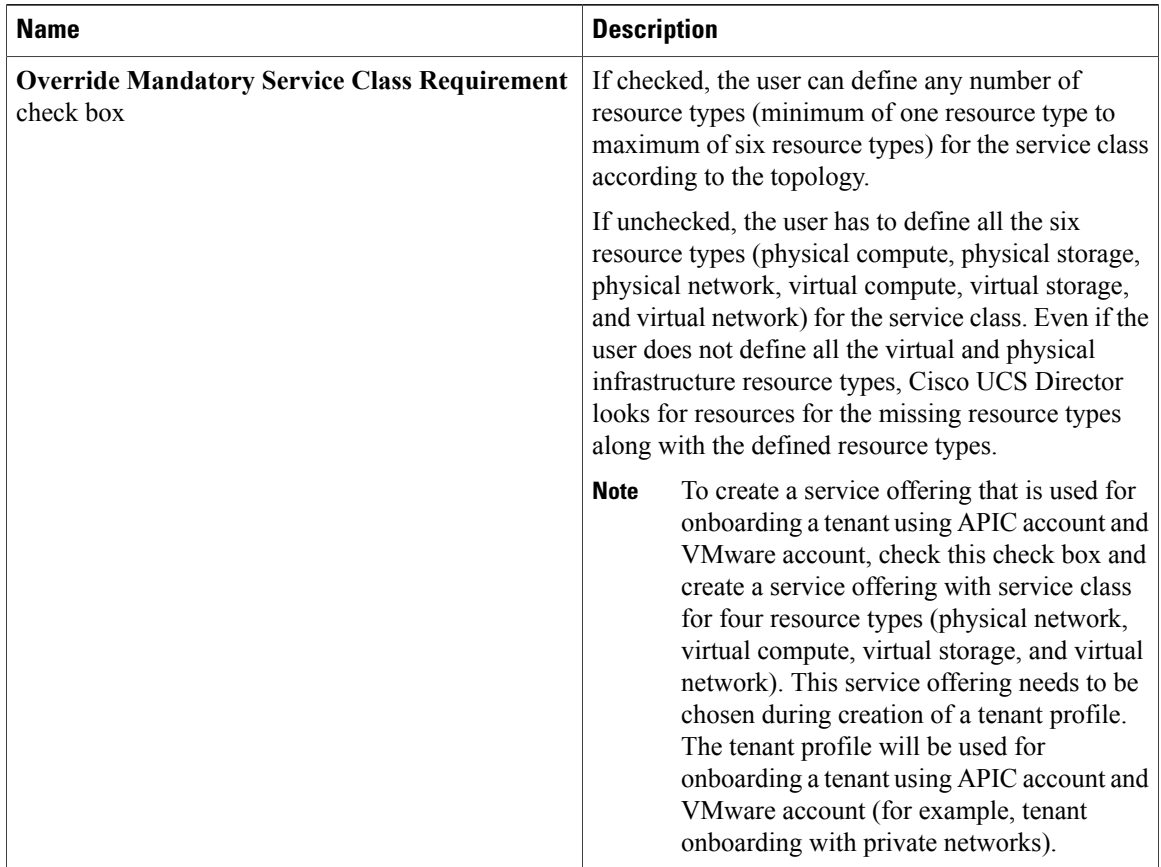

- **Step 6** Click **Next**.
- **Step 7** On the **Service Class** screen, expand **Service Class** and click the **+** icon to define the service class that the service offering has to provide.
- **Step 8** On the **Add Entry to Service Class** screen, complete the following fields:

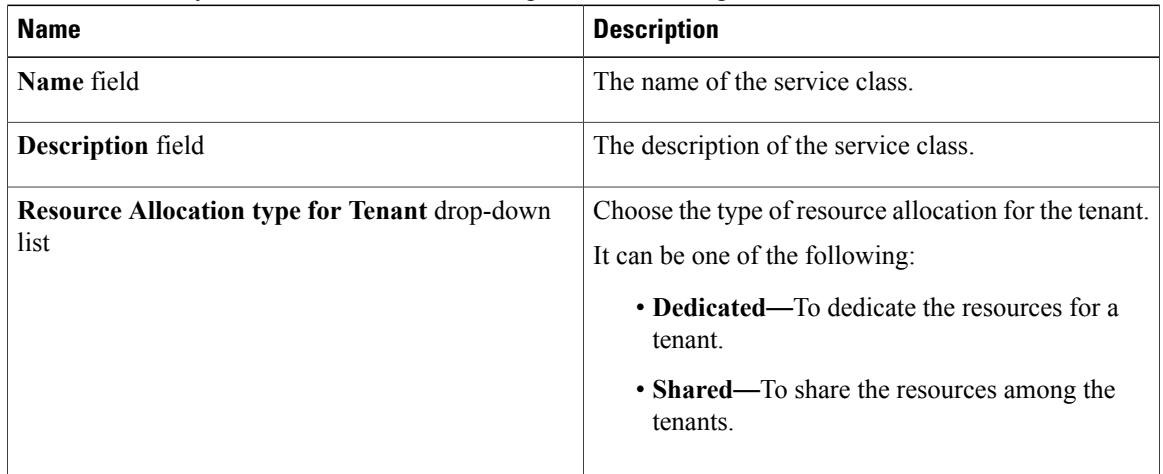

 $\mathbf I$ 

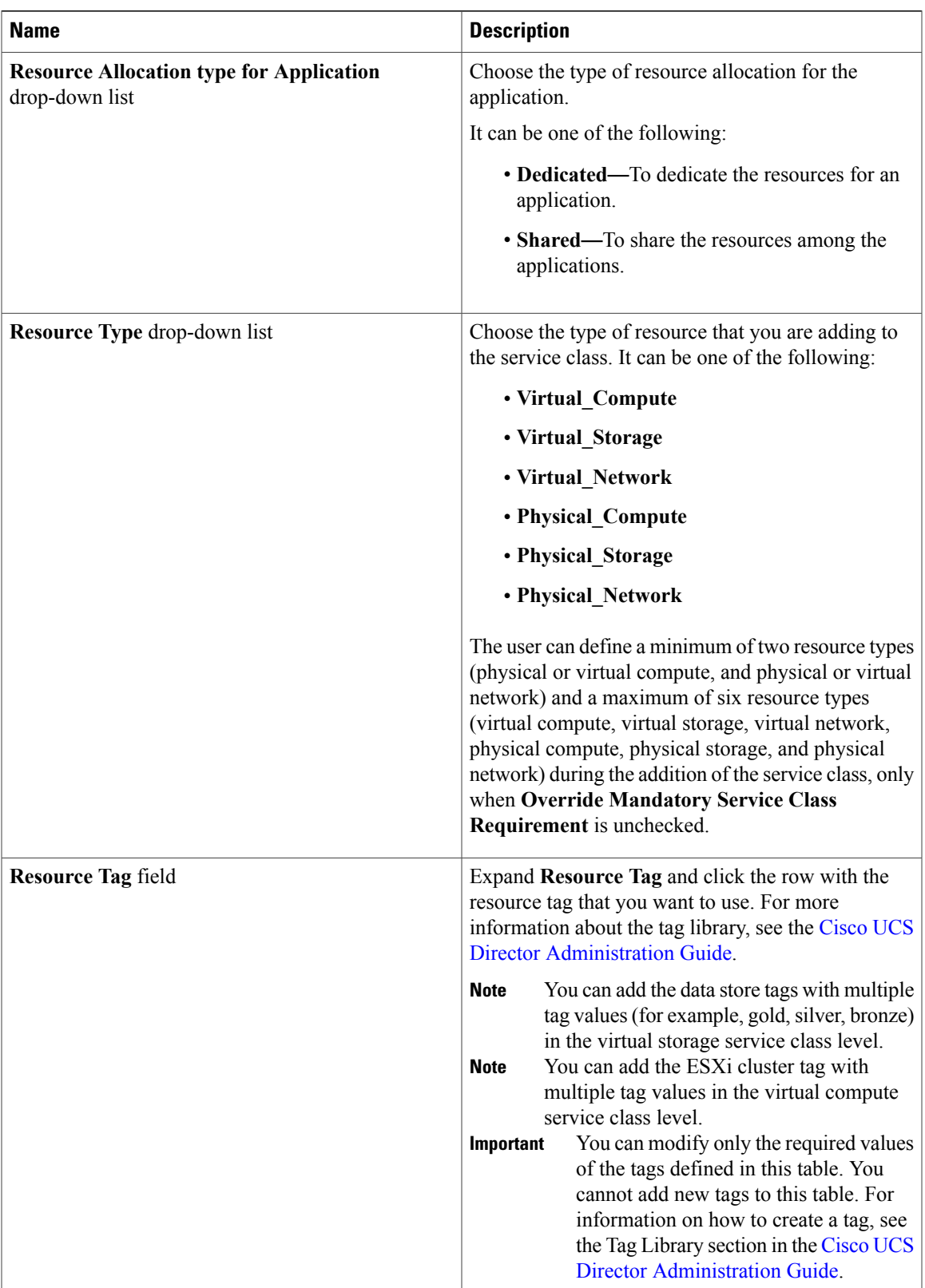

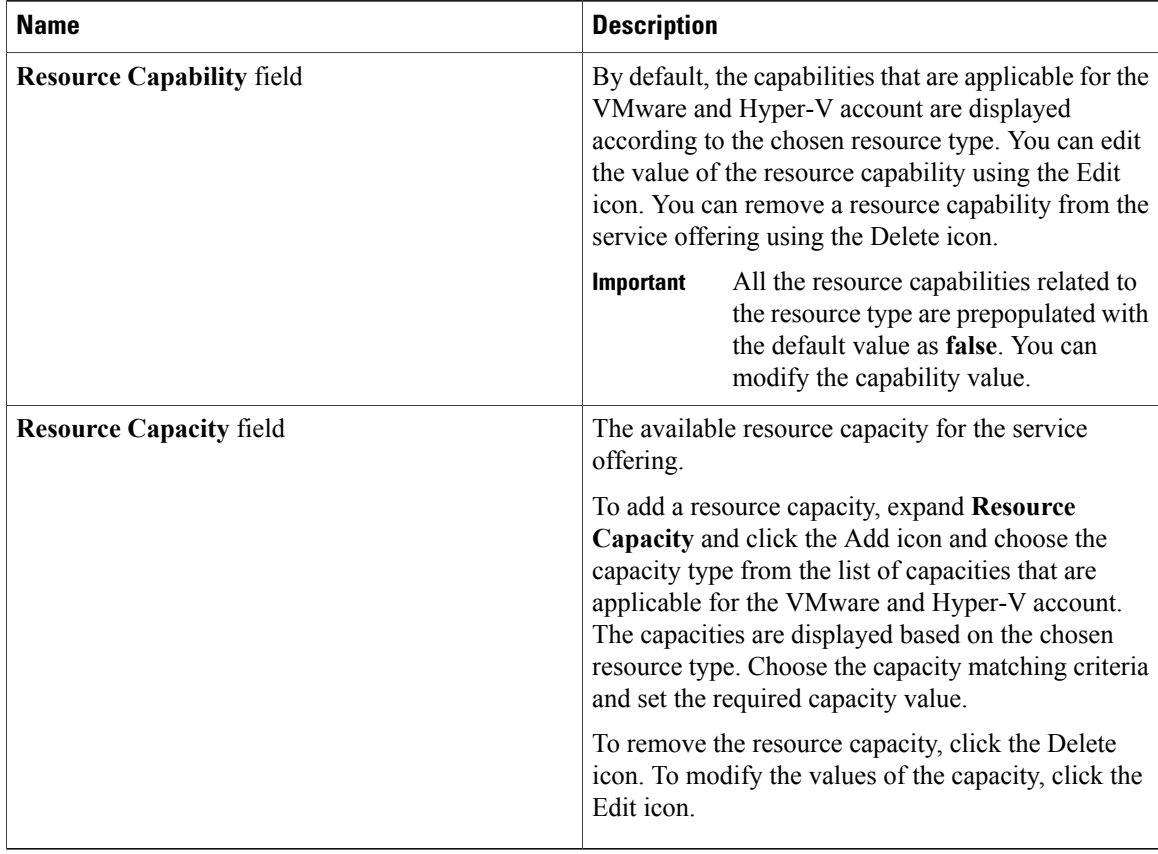

**Step 9** (Optional) Click the **pencil** icon to edit the values of an already configured service class.

**Step 10** (Optional) Click the **trash** icon to delete an already configured service class from the service offering. **Step 11** Click **Submit**.

## **Editing a Service Offering**

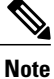

Do not edit the service offering that is mapped to a resource group and tenant profile. If you edit the service offering that is mapped to a resource group and tenant profile, the tenant that is onboarded using the service offering will be affected.

#### **Before You Begin**

Ensure that the tags are created in the tag library and the tags are associated with the respective object. So that, the tags are listed when you define resource tag for service class. For more information on how to create a tag, see the Cisco UCS Director [Administration](http://www.cisco.com/c/en/us/support/servers-unified-computing/ucs-director/products-maintenance-guides-list.html) Guide.

- **Step 1** Choose **Policies** > **Resource Groups**.
- **Step 2** On the **Resource Groups** page, click **Service Offering**.
- **Step 3** Click the row with the service offering that you want to edit.
- **Step 4** Click **Edit**.
- **Step 5** On the **Modify Service Offering** screen, complete the following fields:

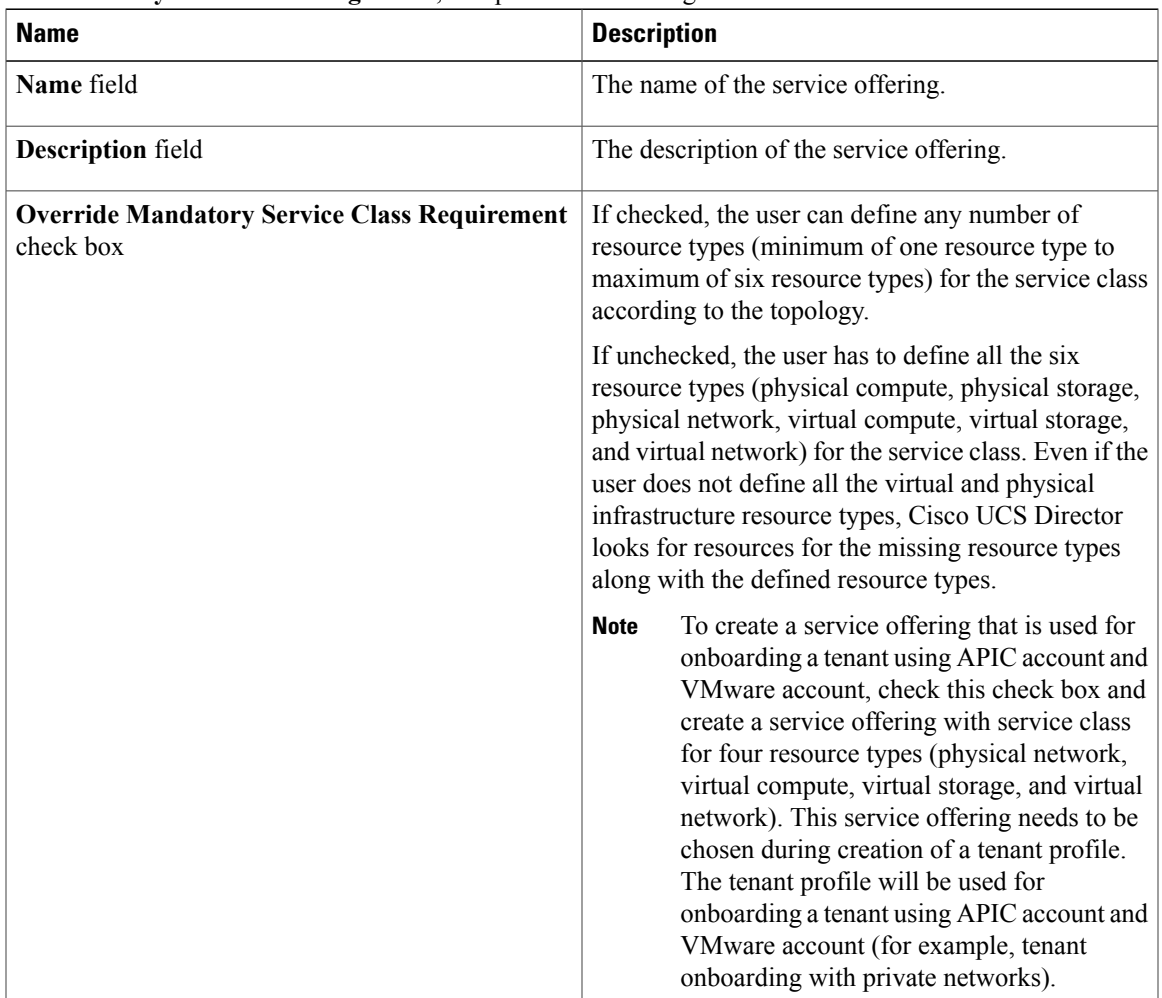

#### **Step 6** Click **Next**.

Г

- **Step 7** On the **Service Class** screen, expand **Service Class** and click the **+** icon to define the service class that the service offering has to provide.
- **Step 8** On the **Add Entry to Service Class** screen, complete the following fields:

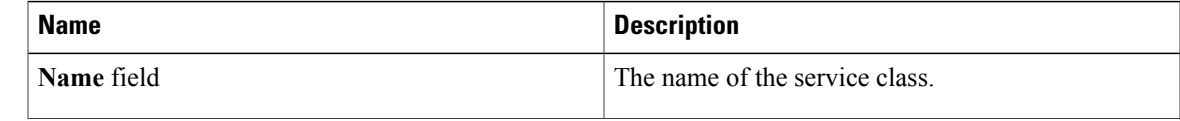

I

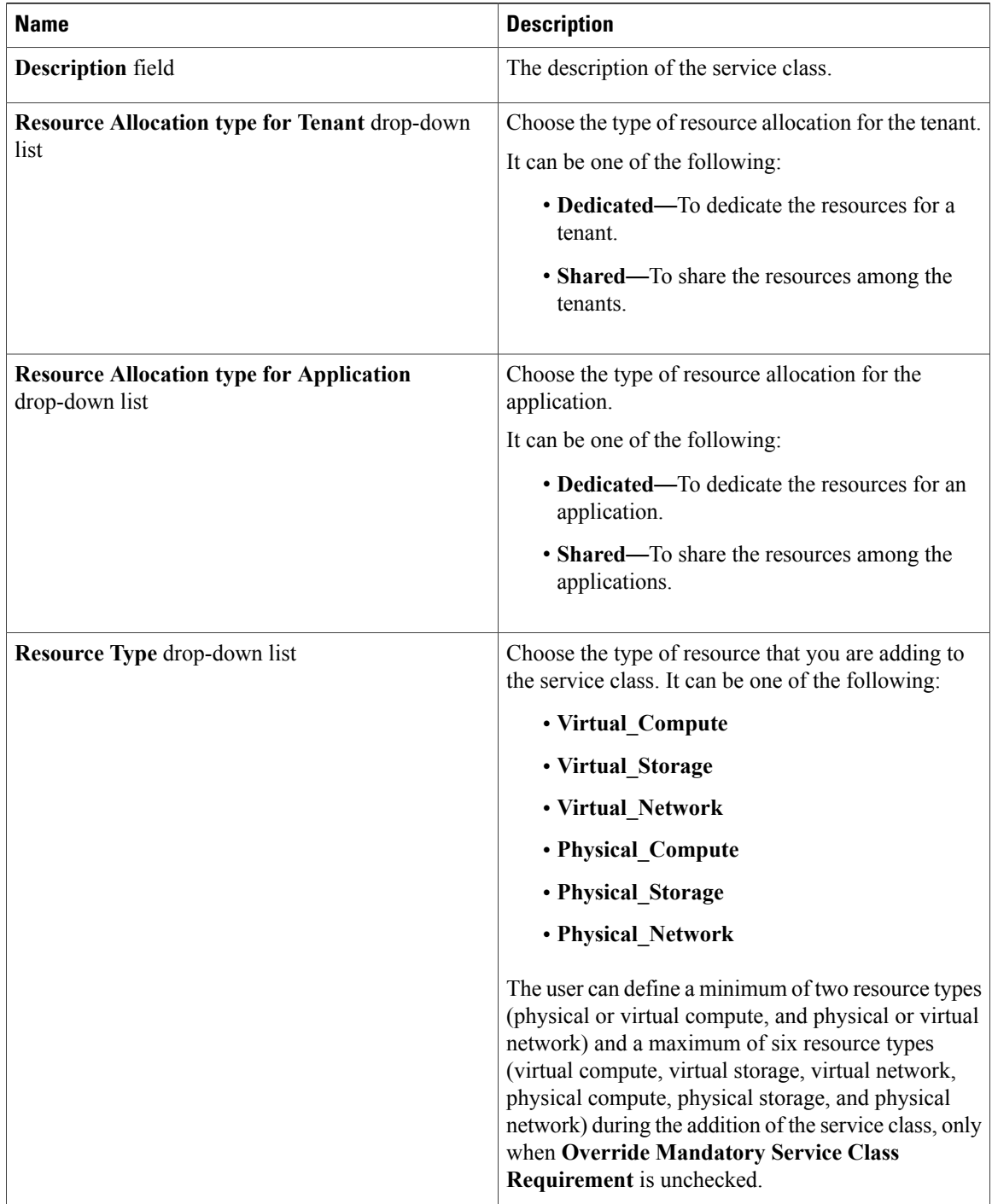

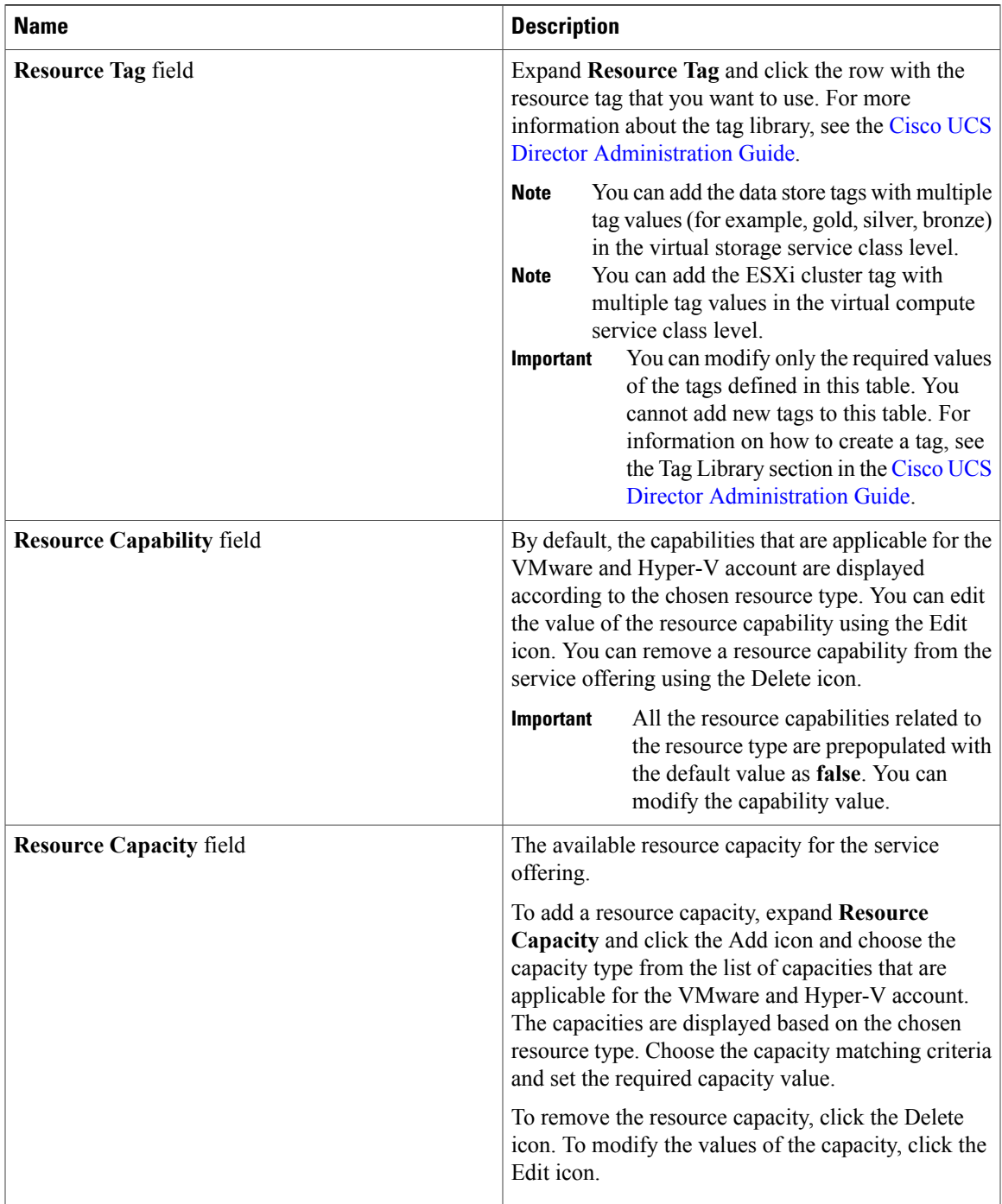

#### **Step 9** Click **Submit**.

 $\overline{\phantom{a}}$ 

### **Deleting a Service Offering**

**Note** You cannot delete a service offering that is in use.

#### **Procedure**

- **Step 1** Choose **Policies** > **Resource Groups**.
- **Step 2** On the **Resource Groups** page, click **Service Offering**.
- **Step 3** Click the row with the service offering that you want to delete.
- **Step 4** Click **Delete**.
- **Step 5** On the **Service Offering** screen, click **Delete**.

# <span id="page-35-0"></span>**Tenant Profiles**

Tenant profiles represent the pairing of one or more service offerings with one or more resource groups. Each tenant profile defines the characteristic of infrastructure requirements and application requirements.

You can create a tenant profile to meet each possible combination of customer and application. You can associate a tenant profile with multiple service offerings and choose a resource group for each service offering. A tenant profile can be shared by more than one tenant.

### **Adding a Tenant Profile**

#### **Before You Begin**

If the DR service support is enabled for the tenant profile, the resources that satisfy the following are displayed for choosing a resource group for a specific service offering:

- The DR service is enabled.
- The resource group is configured as primary.
- The primary resource group is mapped with the secondary resource group.
- The primary and secondary resource groups have same number of accounts.
- The resources required for the tenant are available in both the primary and secondary resource groups.

For more information on how to enable DR service and set the resource group as primary or secondary, see Adding a [Resource](#page-11-0) Group, on page 12.

- **Step 1** Choose **Policies** > **Resource Groups**.
- **Step 2** On the **Resource Groups** page, click **Tenant Profile**.
- **Step 3** Click the row with a tenant profile and click **View** to view the name, description, and service offering of the tenant profile with the resource limit added to the tag.
- **Step 4** Click the row with a tenant profile and click **View Details** to view the tenants that are associated with a tenant profile. The name, resource group, service offering, APIC account, service request ID, and customer assigned for the

tenants in the tenant profile are displayed.

- **Step 5** Click the row with a tenant and click **View Details** to view the service offering.
- **Step 6** Click the row with a service offering and click **View Details** to view the resource entity of a tenant.
- **Step 7** Click **Add**.

Π

**Step 8** On the **Add Tenant Profile** screen, complete the following fields:

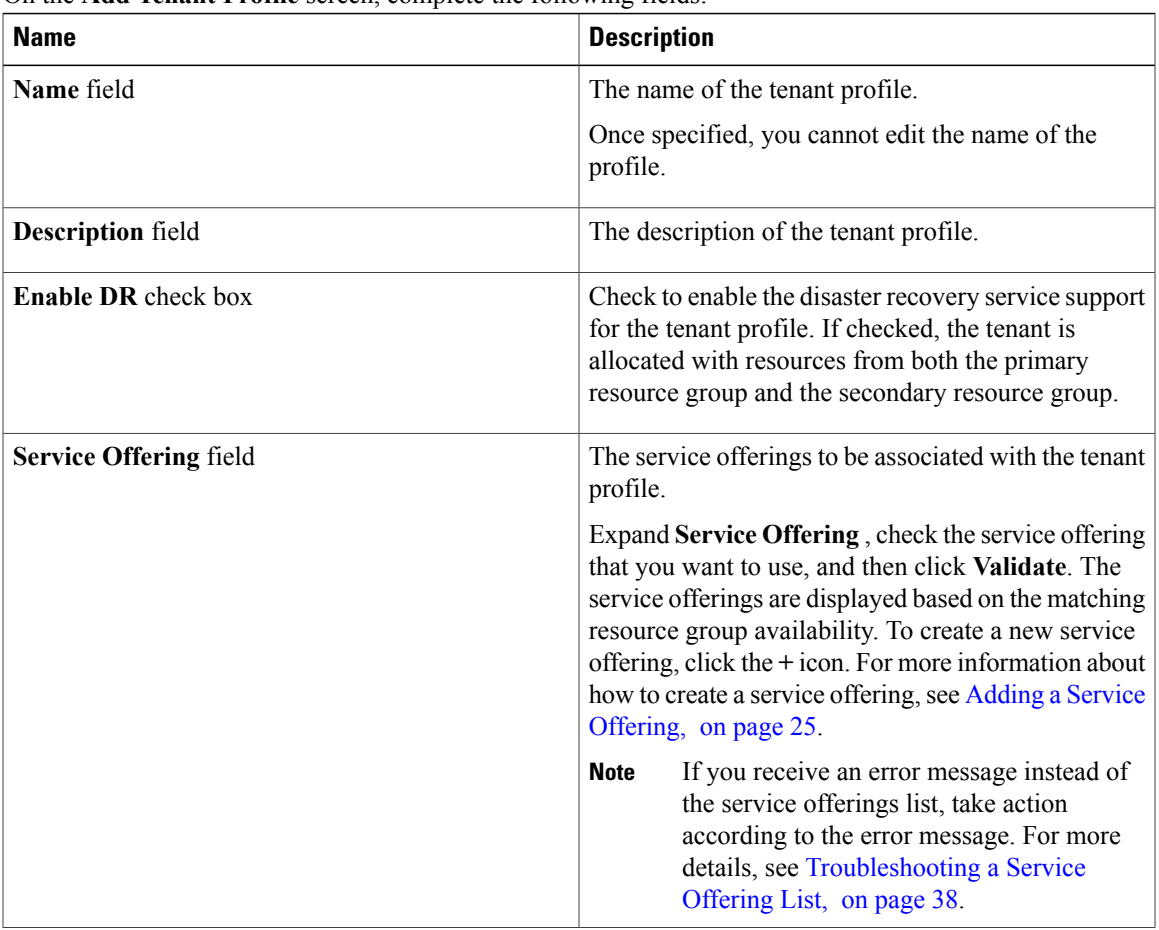

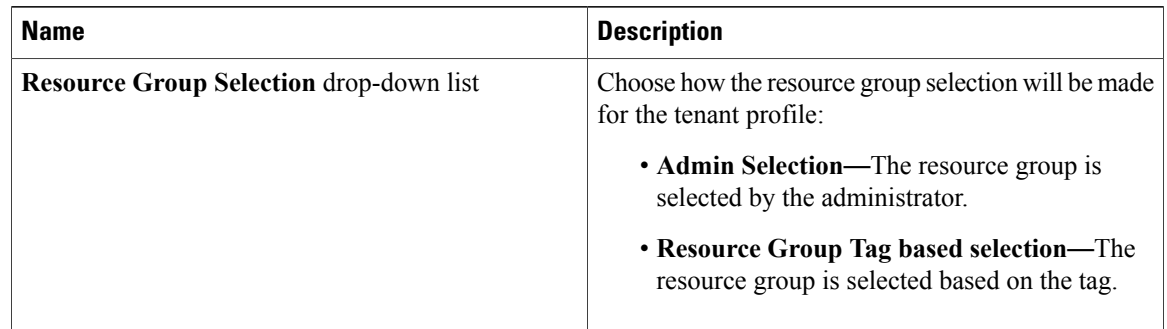

#### **Step 9** Click **Next**.

**Step 10** Expand **Resrouce Group**and click the **Add(+)** icon to choose a resource group for a specific service offering. For each service offering selected for the tenant profile, you can select the resource group. The resource groups that match the specified requirement of the tenant profile are displayed.

If there is no matching resource group for the resource requirements defined in a service offering, Cisco UCS Director will not list any resource group. **Note**

**Step 11** Click **Submit**.

### <span id="page-37-0"></span>**Troubleshooting a Service Offering List**

While creating a tenant profile, you associate a tenant profile with multiple service offerings. The service offerings list is displayed based on the matching resource group availability. If you receive an error message instead of the service offerings list, take action according to the error message.

For example, on receiving the error message: *Host is not mounted on UCS servers*, check for the following:

#### **Procedure**

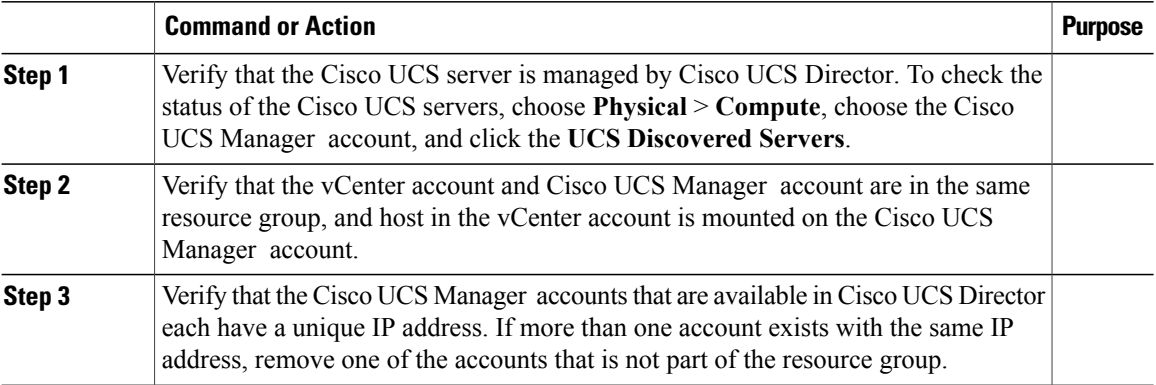

## **Cloning a Tenant Profile**

#### **Procedure**

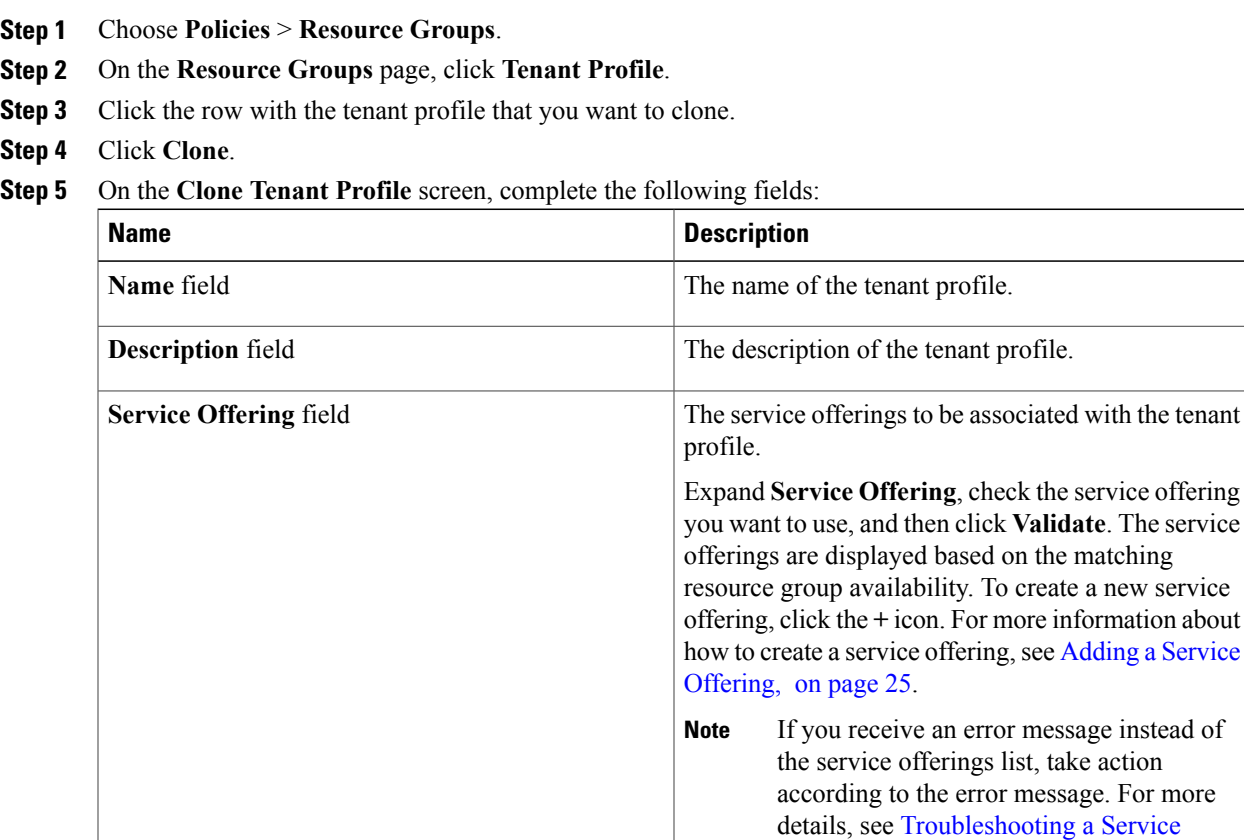

#### **Step 6** Click **Next**.

**Resource Group Selection** drop-down list

**Step 7** Expand **Resource Group**and click the **Add(+)** icon to choose a resource group for a specific service offering. For each service offering selected for the tenant profile, you can select the resource group. The resource groups that match the specified requirement of the tenant profile are displayed.

If there is no matching resource group for the resource requirements defined in the service offering, Cisco UCS Director will not list any resource group. **Note**

[Offering](#page-37-0) List, on page 38.

selected by the administrator.

for the tenant profile:

Choose how the resource group selection will be made

• **Admin Selection**—The resource group is

• **Resource Group Tag based selection**—The resource group is selected based on the tag.

T

**Step 8** Click **Submit**.

# **Editing a Tenant Profile**

#### **Procedure**

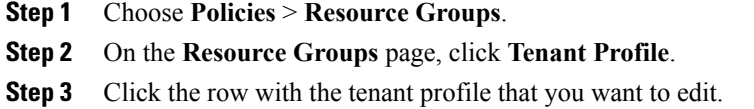

- **Step 4** Click **Edit**.
- **Step 5** On the **Modify Tenant Profile** screen, complete the following fields:

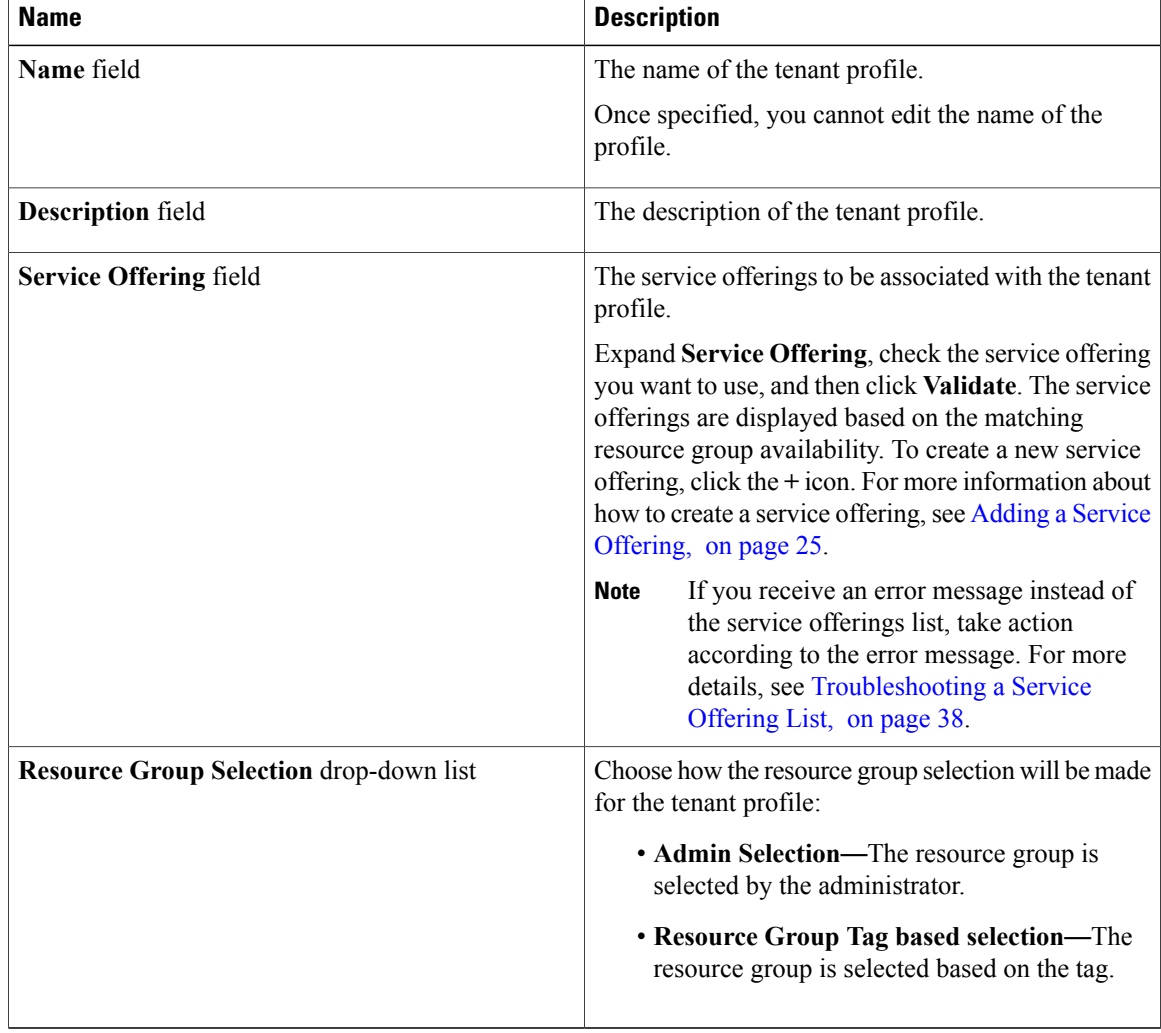

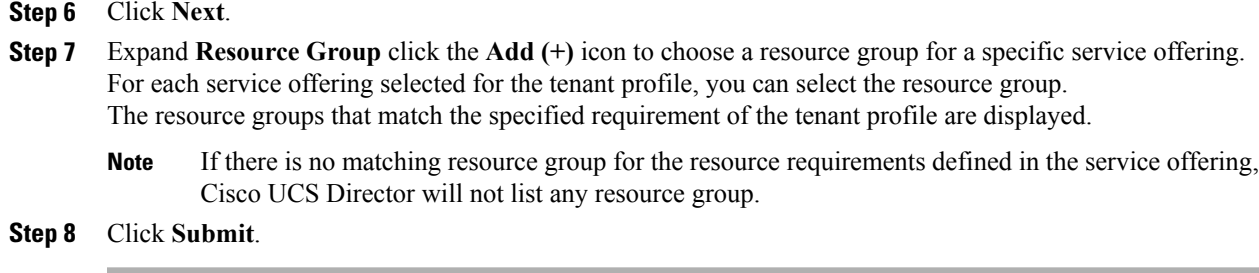

# **Deleting a Tenant Profile**

Г

**Note** You cannot delete a tenant profile that is in use.

#### **Procedure**

- **Step 1** Choose **Policies** > **Resource Groups**. **Step 2** On the **Resource Groups** page, click **Tenant Profile**.
- **Step 3** Click the row with the tenant profile that you want to delete.
- **Step 4** Click **Delete**.

The tenant profile is deleted after confirmation.

I